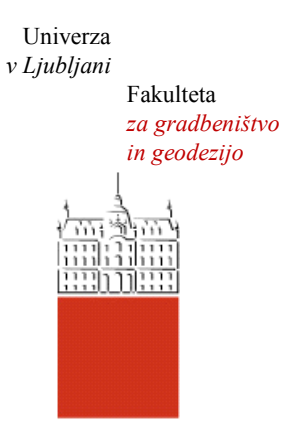

Jamova cesta 2 1000 Ljubljana, Slovenija <http://www3.fgg.uni-lj.si/>

**DRUGG** – Digitalni repozitorij UL FGG <http://drugg.fgg.uni-lj.si/>

To je izvirna različica zaključnega dela.

Prosimo, da se pri navajanju sklicujte na bibliografske podatke, kot je navedeno:

Cirman, D., 2015. Uporaba 4D modelov v gradbeništvu. Diplomska naloga. Ljubljana, Univerza v Ljubljani, Fakulteta za gradbeništvo in geodezijo. (mentor Cerovšek, T.): 34 str.

Datum arhiviranja: 29-09-2015

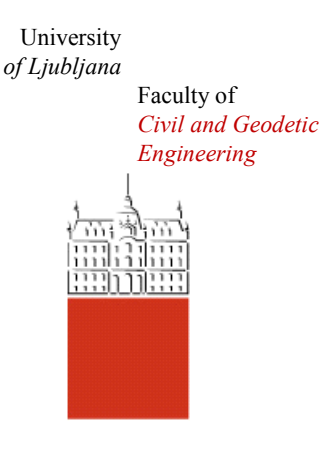

Jamova cesta 2 SI – 1000 Ljubljana, Slovenia <http://www3.fgg.uni-lj.si/en/>

**DRUGG** – The Digital Repository <http://drugg.fgg.uni-lj.si/>

This is original version of final thesis.

When citing, please refer to the publisher's bibliographic information as follows:

Cirman, D., 2015. Uporaba 4D modelov v gradbeništvu. B.Sc Thesis. Ljubljana, University of Ljubljani, Faculty of civil and geodetic engineering. (supervisor Cerovšek, T.): 34 pp.

Archiving Date: 29-09-2015

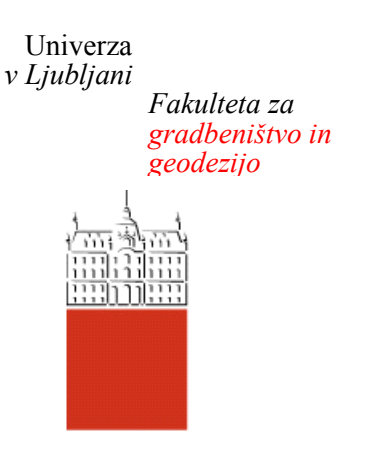

*Jamova 2 1000 Ljubljana, Slovenija telefon (01) 47 68 500 faks (01) 42 50 681 fgg@fgg.uni-lj.si*

**UNIVERZITETNI ŠTUDIJSKI PROGRAM PRVE STOPNJE GRADBENIŠTVO**

Kandidat:

# **DAVID CIRMAN**

# **UPORABA 4D MODELOV V GRADBENIŠTVU**

Diplomska naloga št.: 189/B-GR

# **THE USE OF 4D MODELS IN CONSTRUCTION**

Graduation thesis No.: 189/B-GR

**Mentor:** doc. dr. Tomo Cerovšek

Ljubljana, 10. 09. 2015

### **STRAN ZA POPRAVKE, ERRATA**

**Stran z napako Vrstica z napako Namesto Naj bo**

#### **IZJAVE**

Podpisani David Cirman izjavljam, da sem avtor diplomskega dela z naslovom » Uporaba 4D modelov v gradbeništvu «.

Izjavljam, da je elektronska različica v vsem enaka tiskani različici.

Izjavljam, da dovoljujem objavo elektronske različice v digitalnem repozitoriju.

Ljubljana, 10. 9. 2015 David Cirman

### **BIBLIOGRAFSKO – DOKUMENTACIJSKA STRAN IN IZVLČEK**

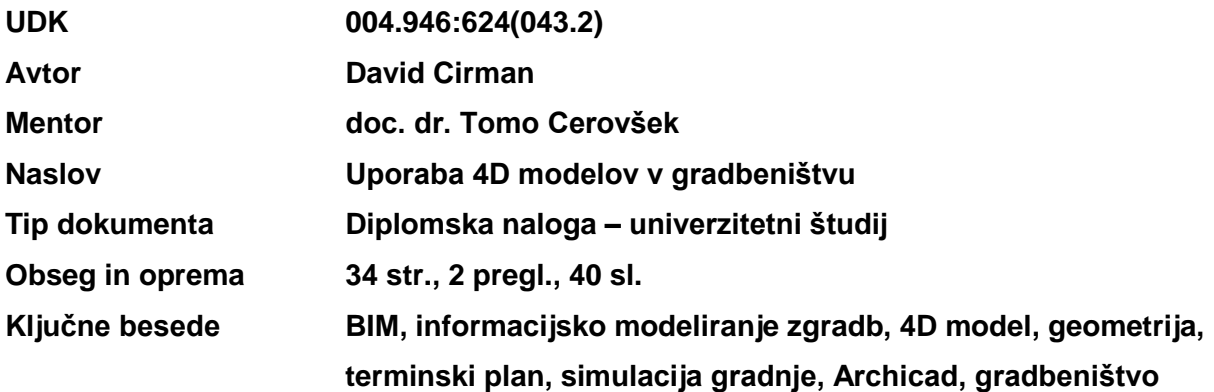

#### **Izvleček**

BIM modeliranje nudi zmogljivo in učinkovito orodje za optimiziranje gradbenih projektov. V odvisnosti od zahtevnosti projekta in namena uporabe informacijskega modela objekta imamo na voljo več dimenzijske modele, ki jim poleg osnovne prostorske geometrije obogatene z informacijami kot so material, način izvedbe in lokacija, vgradimo dodatno dimenzijo časa, stroškov.

V diplomski nalogi sem se omejil na 4D BIM modele. Osredotočil sem se na načine in področja njihove uporabe v gradbeništvu. Uporabo sem prikazal tudi na praktičnem primeru, kjer sem v programu Archicad izdelal 3D informacijski model domače enodružinske hiše. Izdelan model sem s pomočjo programskega dodatka Construction Simulation in programa Navisworks nadgradil s terminskim planom izvedbe modeliranih elementov in izdelal simulaciji gradnje.

Spoznal sem, da BIM tehnologija v gradbeništvo prinaša lastnosti, ki so ugodne za vse sodelujoče v gradbenem projektu. Tekom izdelave naloge tako nisem zasledil niti ene negativne lastnosti uvedbe te tehnologije v gradbeništvo.

#### **BIBLIOGRAPHIC – DOCUMENTALISTIC INFORMATION AND ABSTRACT**

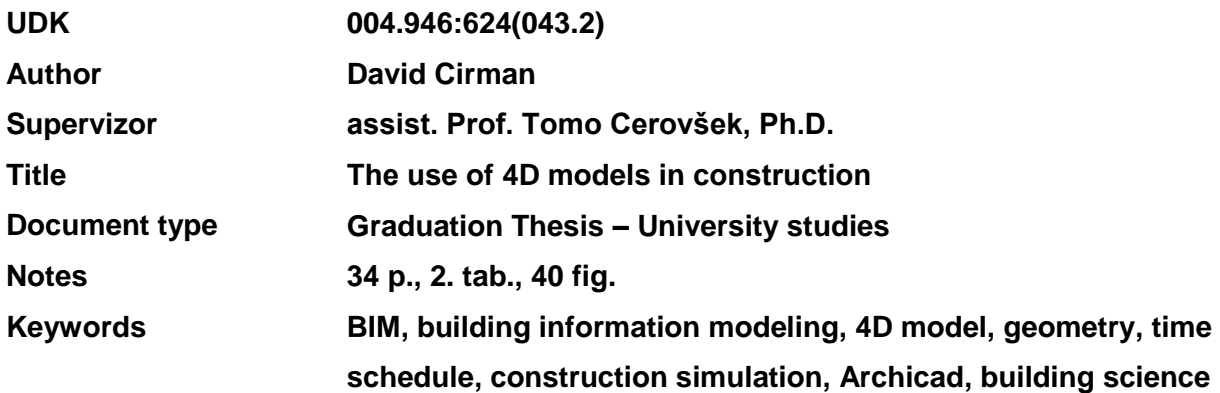

#### **Abstract**

Building information modeling offers powerful and effective tool to optimize construction projects. Depending on complexity of the project and intent of using BIM models we have avalible multiple dimensional models which includes basic geometry with aditional information such as material, type of build and location. In adition to all of that we can also integrate dimension of time, cost and so on.

In my thesis I described mostly 4D BIM models. I focused on ways and areas of their use in building science. I appeard the use of that models also on practical example in which I made 3D BIM model of a family house whith program Archicad. In progame add-on Construction Simulation and programe Navisworks I upgrated this model with time schedule of modeled elements and made virtual simulations of the building.

I concluded that BIM tehnology in building science brings qualities that are suitable for all participants in building project. During my research I did not discover any negative quality of integration this tehnology in building science.

# **ZAHVALA**

Za sprejetje mentorstva, strokovne nasvete, usmerjanje in svetovanje pri nastajanju diplomske naloge se iskreno zahvaljujem mentorju doc. dr. Tomu Cerovšku.

Posebej se zahvaljujem svoji družini in punci Keti za vzpodbudo in podporo v času študija.

# **KAZALO VSEBINE:**

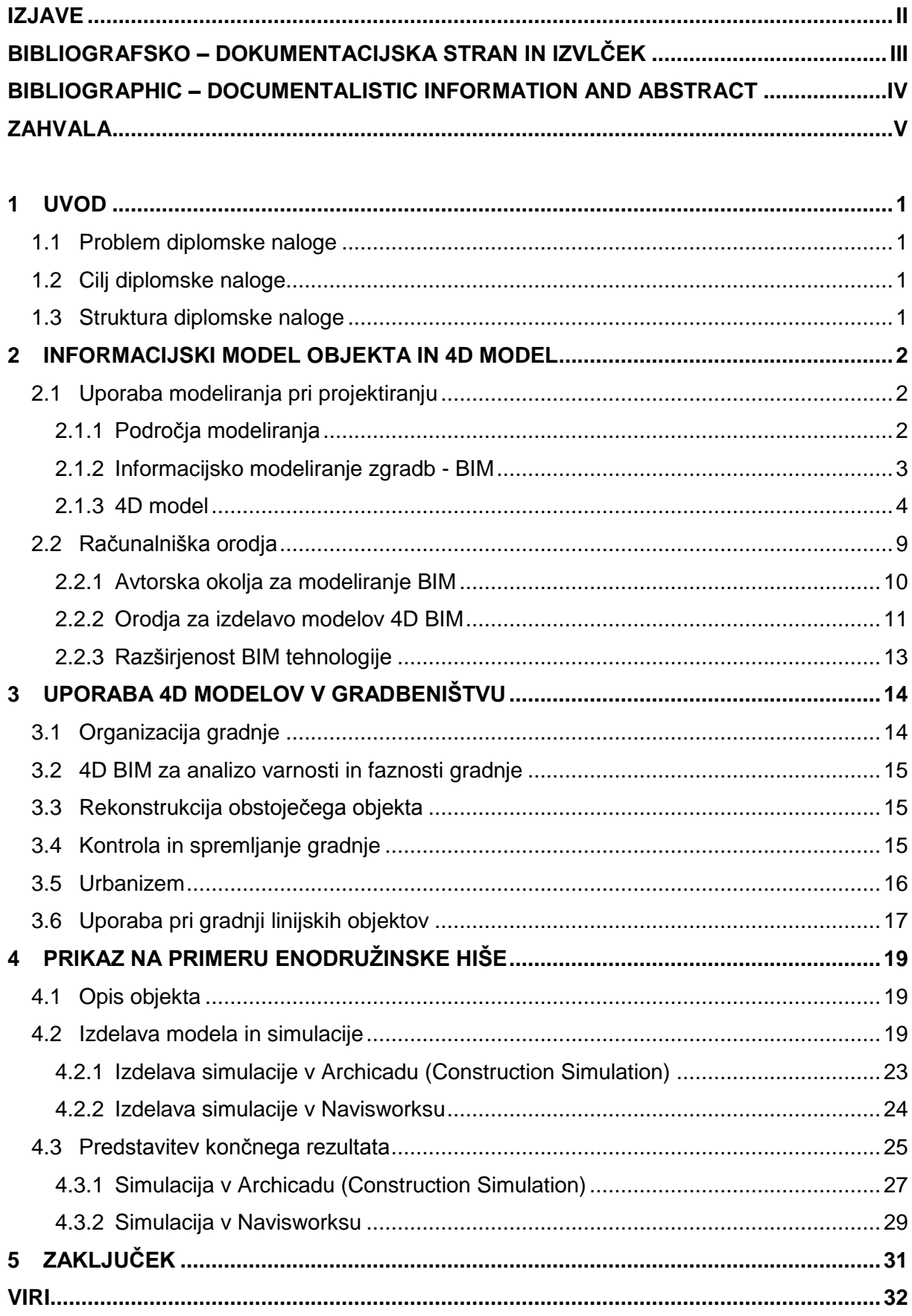

### **KAZALO SLIK:**

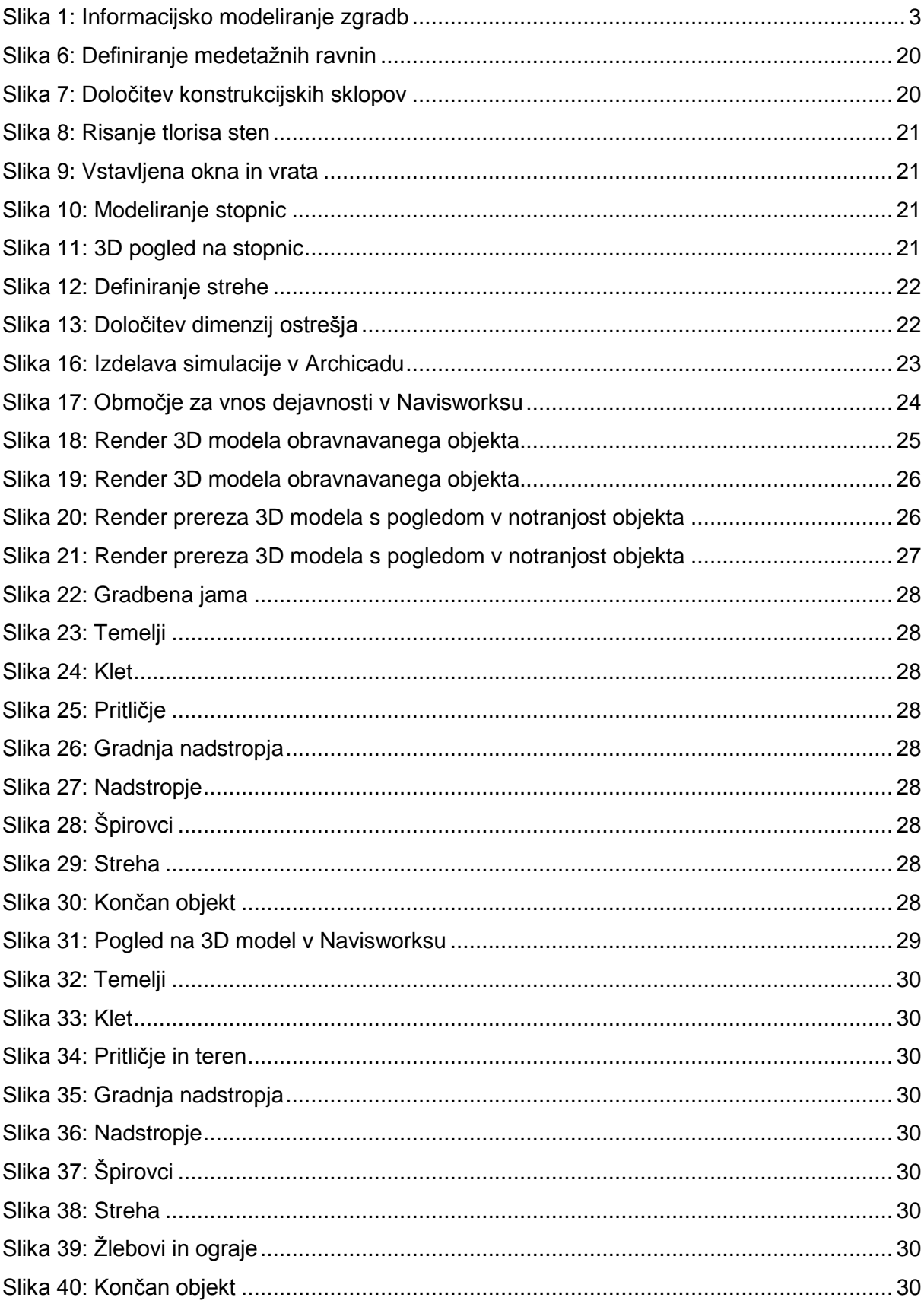

# **KAZALO PREGLEDNIC:**

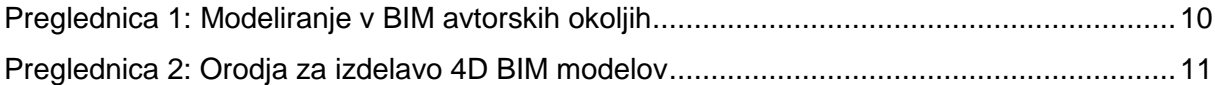

### **1 UVOD**

Gradbeništvo je gospodarska panoga, katera proizvaja relativno velike in zahtevne produkte – gradbene objekte. Njihova izdelava zahteva visoko stopnjo sodelovanja različnih strok, znanja, organizacije, surovin in denarja. Zato je vsaka novost, ki je namenjena zviševanju kakovosti in zniževanju stroškov gradbenega objekta dobrodošla. V zadnjih letih se, kot orodje za doseganje teh ciljev, vedno bolj uveljavlja BIM tehnologija. Kljub temu pa je za njeno popolno uveljavitev potreben čas, pozitivni rezultati in izkušnje.

#### *1.1 Problem diplomske naloge*

V diplomski nalogi se bom omejil na uporabo 4D BIM modelov v gradbeništvu za stavbe in gradbene inženirske objekte, kjer bo četrta dimenzija predstavljala čas oziroma terminski plan gradbenega projekta.

#### *1.2 Cilj diplomske naloge*

Cilj moje diplomske naloge je predstaviti 4D BIM modele in računalniška orodja, ki so potrebna za njihovo izdelavo. Predstaviti želim področja uporabe 4D modelov v gradbeništvu in pozitivne posledice, ki jih prinašajo v gradbene projekte. Uporabo želim prikazati na praktičnem primeru objekta, za katerega bom na podlagi terminskega plana izdelal virtualno simulacijo gradnje.

#### *1.3 Struktura diplomske naloge*

V nalogi sem, glede na izbrano temo, navedel področja modeliranja, ki jih moja diplomska naloga obravnava. V nadaljevanju je predstavljen 4D BIM model in njegove lastnosti ter računalniška okolja za izdelavo BIM in 4D BIM modelov. Temu sledi razširjenost BIM tehnologije in uporaba prej omenjenih modelov na posameznih področjih v gradbeništvu. Praktični del diplomske naloge zajema predstavitev in potek modeliranja ter izdelavo simulacije obravnavane enodružinske hiše. Temu sledi zaključek diplomske naloge.

### **2 INFORMACIJSKI MODEL OBJEKTA IN 4D MODEL**

Uporaba informacijskega modeliranja objektov je pri gradbenih projektih možna na različnih področjih in v vseh fazah gradbenih projektov. V poglavju so opredeljena področja modelirania BIM modelov v gradbeništvu. Razložen je koncept BIM tehnologije. Podrobneje je predstavljen pomen 4D modela in dimenzija časa, ki v njem nastopa.

### *2.1 Uporaba modeliranja pri projektiranju*

Modeliranje je zbiranje in urejanje informacij v celoto. Je proces, ki nam omogoča ustvariti podobo obravnavane strukture, pojava.

»Tudi statični izračun za npr. hišo predstavlja modeliranje. Očitne prednosti modeliranja glede na eksperimente so varnost postopka ter prihranek časa in denarja. Pri gradnji hiše ne rabimo poizkušati z različnimi dimenzijami npr. armature, saj smo izračunali (modelirali) katera je najustreznejša.« [1]

### **2.1.1 Področja modeliranja**

V gradbeništvu se BIM modele uporablja predvsem pri gradbenih projektih stavb in drugih gradbeno inženirskih objektih.

Zakon o graditvi objektov podaja naslednjo definicijo za stavbo in gradbeno inženirski objekt:

»Stavba je objekt z enim ali več prostorov, v katere lahko človek vstopi in so namenjeni prebivanju ali opravljanju dejavnosti.« [2]

»Gradbeni inženirski objekt je objekt, namenjen zadovoljevanju tistih človekovih materialnih in duhovnih potreb ter interesov, ki niso prebivanje in opravljanje dejavnosti v stavbah.« [2]

Stavbe in druge gradbene inženirske objekte CC klasifikacija (Classification of Types of Constructions) deli na:

- 1. Stavbe [3]
- Stanovanjske stavbe (eno-, dvo-, tri- in več stanovanjske stavbe)
- Stanovanjske stavbe za posebne namene (domovi za starejše, študentski, dijaški domovi, samostani…)
- Nestanovanjske stavbe (gostinske, pisarniške stavbe, trgovine, skladišča, )
- 2. Gradbeni inženirski objekti [3]
- Objekti transportne infrastrukture (ceste, železnice, letališke steze, mostovi, viadukti, predori, pristanišča)
- Cevovodi, komunikacijska omrežja in elektroenergetski vodi (prenosna, distribucijska)
- Kompleksni industrijski objekti (rudarski objekti, energetski objekti,)
- Drugi gradbeni inženirski objekti (objekti za prosti čas, rekreacijo, šport, vojaški objekti)

### **2.1.2 Informacijsko modeliranje zgradb - BIM**

Building information modeling (na kratko BIM), slovensko informacijsko modeliranje zgradb/objektov je digitalni zapis podatkov in informacij o objektu, ki so potrebne za razumevanje le tega. BIM nam omogoča oblikovanje gradbenega objekta skozi njegovo celotno življenjsko dobo od zasnove, gradnje, med uporabo in do porušitve. Združuje tradicionalne 2D načrte v 3D model objekta, sestavljenega iz osnovnih elementov (plošča, stena, nosilec, steber), ki nosijo dodatne informacije kot so material, tehnologija, potrebna mehanizacija, čas izdelave itd., ki model podrobneje definirajo. [4]

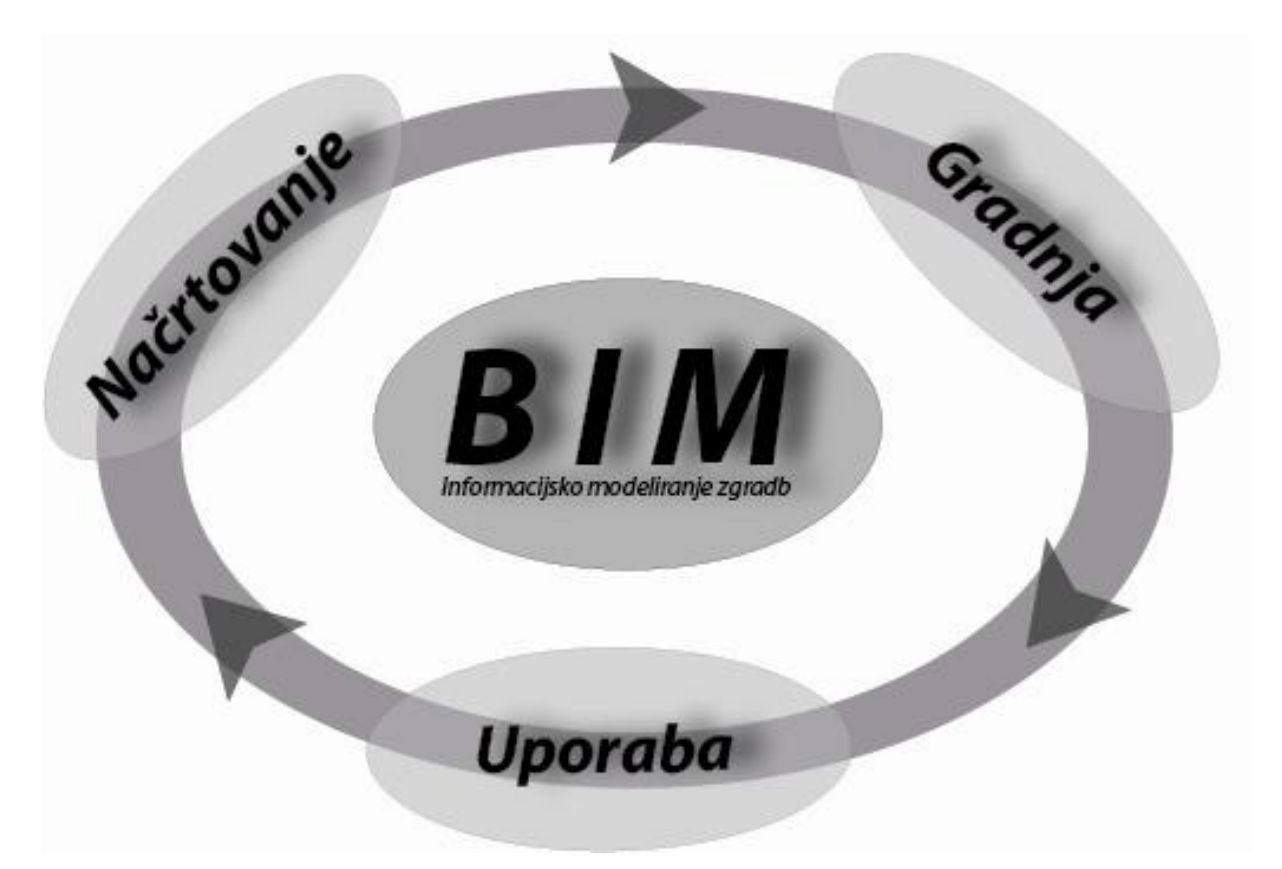

Slika 1: Informacijsko modeliranje zgradb

»BIM je prihodnost gradbeništva. BIM ni zgolj računalniška programska oprema, ampak način uporabe softverskih orodij tako, da z njimi ustvarjamo in upravljamo podatke skozi celoten življenjski cikel objekta. S tem, ko vzpostavimo centralno podatkovno bazo oziroma računalniški model gradbenega objekta, ne koristimo samo procesom načrtovanja in gradnje, ampak tudi vzdrževanju objekta v prihodnosti.« [5]

#### **2.1.3 4D model**

4D model je sestavljen iz terminskega plana in 3D informacijskega modela objekta, ki poleg osnovne geometrije vključuje informacije o količini elementov, materialih in ostalih sestavinah konstrukcije, katerim pripišemo logično zaporedje dejavnosti med gradnjo, ki nam pomagajo izboljšati projekt. [6]

Osnovni namen 4D tehnologije je prikaz spremembe geometrije v odvisnosti od časa, ki jo je možno opisati na več načinov:

- posnetek dejanskega dogajanja (time laps video)
- fotogrametrični posnetek
- odzivne strukture (responsive structures)
- GIS sistem
- virtualna simulacija

**Posnetek dejanskega dogajanja** prikazuje spremembo terena, objekta ali okolice na podlagi velikega števila fotografij posnetih na isti lokaciji v različnih časih. Izdelava poteka tako, da na določeno sceno usmerimo kamero ter fotografiramo geometrijske spremembe, ki se na sceni dogajajo med gradnjo. Obdobje fotografiranja je odvisno od tega, kako dolg odsek gradnje želimo prikazati. Dobljeno množico fotografij nato časovno uredimo in združimo v kratek video posnetek, ki lahko v nekaj minutah prikaže celoten proces spreminjanja geometrije v daljšem časovnem intervalu. [7]

Tak posnetek nam služi za predstavitev, kako je gradnja potekala, saj ga dobimo šele, ko je objekt že zgrajen. Ob tem nastopi težava, da celoten posnetek vidimo le iz zornega kota, kjer so bile zajete fotografije. Če želimo na primer prikazati, kako je potekala gradnja nasprotne strani objekta, moramo to upoštevati že ob začetku gradnje in postopek fotografiranja neodvisno izvajati tudi tam.

**Fotogrametrična tehnologija** omogoča snemanje objektov z možnostjo ohranjanja in merjenja njihovih dejanskih proporcev. Kot navajata avtorja Mass H. G. in Hampel U. v članku [8] je ta tehnologija v gradbeništvu uporabna tako pri preizkušanju gradbenih materialov v laboratorijih, kot pri kontrolah pomikov, vibracij in razpok večjih objektov. Za kvalitetno izdelane fotogrametrične posnetke potrebujemo digitalne kamere, računalnik, ogledala in ustrezno osvetlitev, ki preprečuje ustvarjanje senc na razgibanih površinah. Ker tridimenzionalnih sprememb ne moremo zajeti samo z eno kamero, si lahko pomagamo z dodatno kamero oziroma z ogledali, ki jih postavimo v vidno polje kamere tako, da prikazujejo hrbtno stran objekta. Posnete podatke moramo nato računalniško obdelati. Na podlagi tako dobljenih fotogrametričnih posnetkov ob pravilno umerjenem sistemu in ustrezni interpretaciji dobimo dejanske vrednosti geometrijskih sprememb, ki so se na objektu v času izvajanja kontrole zgodile.

Eden od praktičnih primerov, ki jih prej omenjena avtorja, [8] opisujeta je kontrola vertikalnega pomika mostu izpostavljenega obtežbi tovornjaka izvedena s fotogrametrično tehnologijo. V omenjenem primeru je za opazovanje pomembna le vertikalna dimenzija, vendar je meritve potrebno izvesti vzdolž celotnega mostu in sicer za statično ter dinamično analizo, ki povzročata pomike v velikosti nekaj milimetrov. Težava, ki se pri tej tehnologiji pojavlja, je opazna ravno pri takem primeru, saj na snemanje vplivajo tudi vremenski vplivi, odbijanje in lom svetlobe ter turbulence.

**Odzivne strukture** so gibljivi objekti ali deli objektov, katerih zasnova temelji na izkušnjah iz preteklosti. Z zaznavanjem določenih sprememb v njihovem okolju, kot so letni čas, veter, dež, toplota, svetloba, spremenijo svojo lego in obliko ter s tem izboljšajo pogoje v dani situaciji. To so lahko na primer drsni elementi, rotirajoči elementi povezani s členki, membranske konstrukcije in drugi, ki so sposobni spreminjati obliko. Za njihovo pravilno delovanje je potrebno zagotoviti ustrezen sistem za nadzor in mehanizme za premikanje. [9]

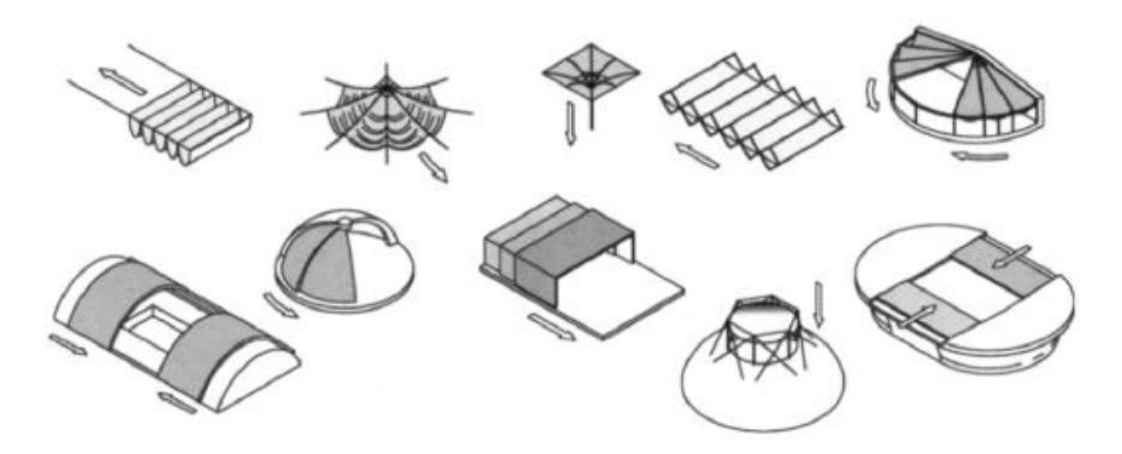

Slika 2: Primeri odzivnih struktur [9]

**GIS** oziroma geografski informacijski sistem omogoča organizacijo in vizualizacijo dejanske situacije terena, infrastrukture in naselij v 2D in 3D obliki, ki se posodabljajo v določenem časovnem intervalu. Tako nam poleg trenutnega stanja prostora prikažejo tudi njegov razvoj v odvisnosti od časa. Prikaz spremembe geometrije z GIS sistemom si lahko pogledamo na primeru Google Earth satelitskih posnetkov Ljubljanskih Stožic, posnetih v obdobju treh let. Na tem območju je bil leta 2010 zgrajen stadion. Posnetek na sliki 3 iz leta 2008 prikazuje območje kjer objekta še ni. Na sliki 4 je to območje posneto v letu 2009 in prikazuje objekte v fazi gradnje. Sledi slika 5, posneta leta 2011, ko na omenjenem območju že stojijo novi objekti.

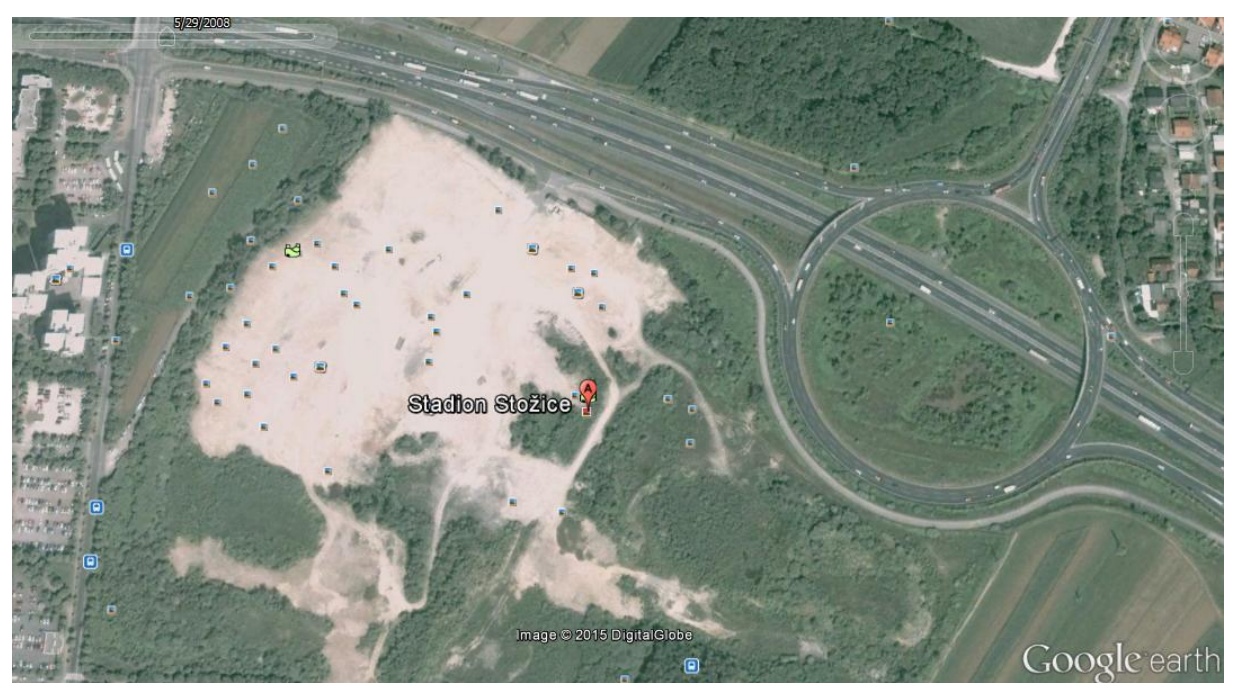

Slika 3: Območje stadiona Stožice iz leta 2008 (Google Earth)

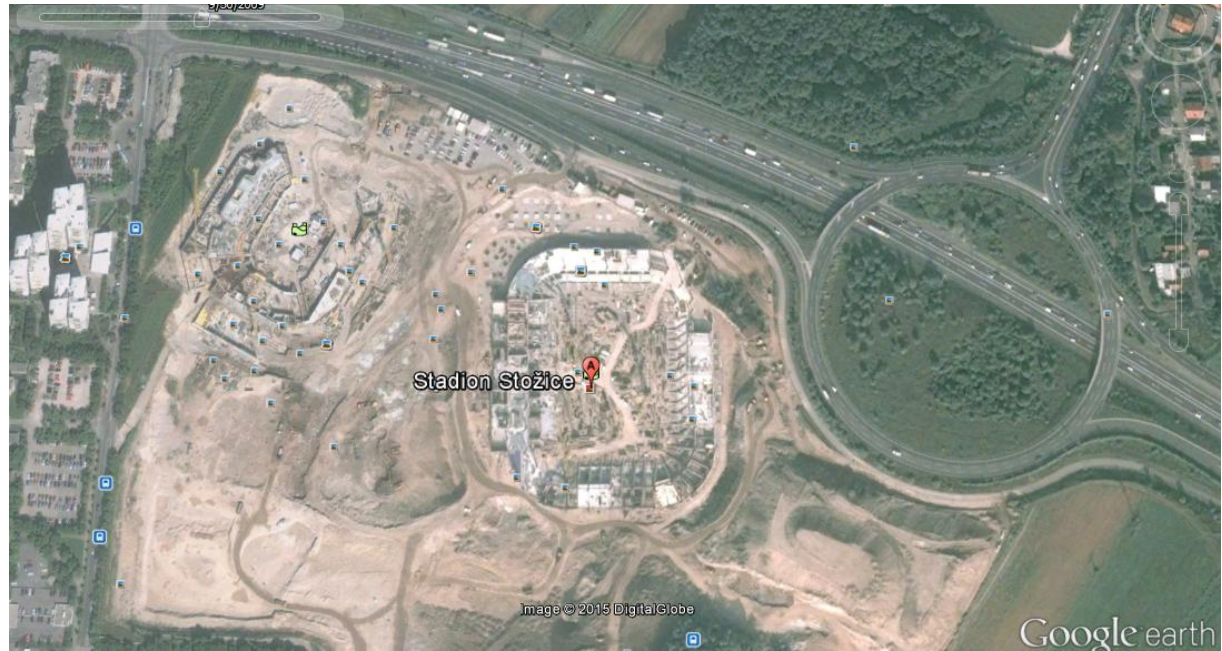

Slika 4: Območje stadiona Stožice iz leta 2009 (Google Earth)

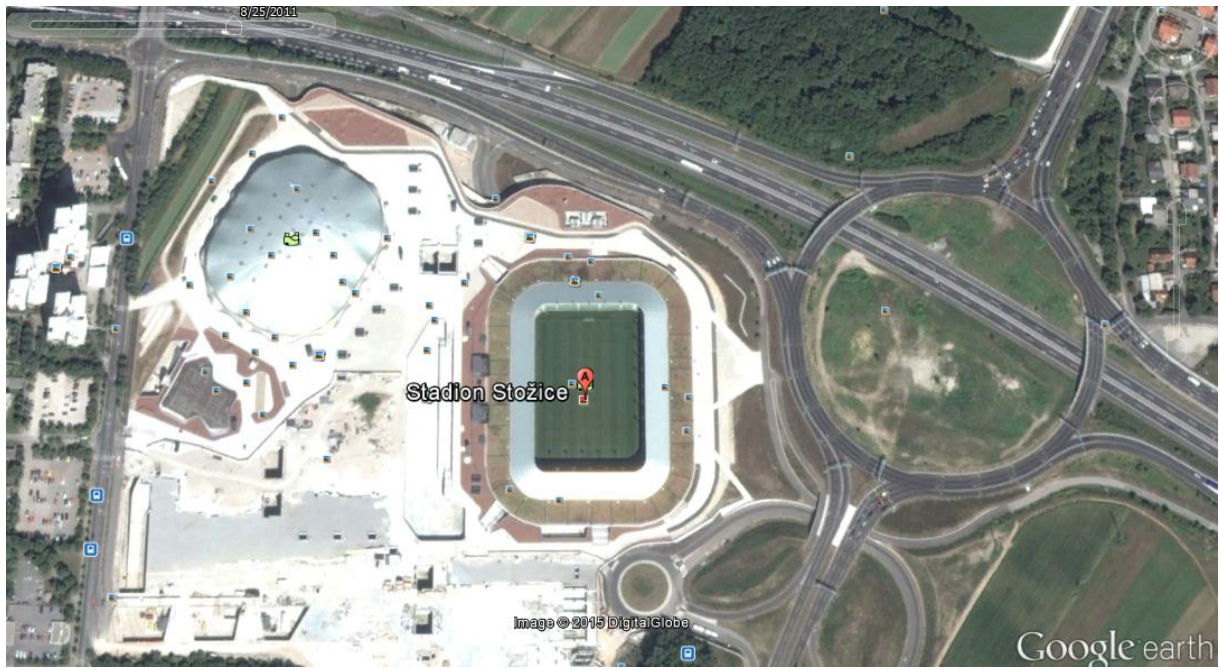

Slika 5: Območje stadiona Stožice iz leta 2011 (Google Earth)

Virtualna simulacija gradnje je eden od možnih načinov prikaza spremembe geometrije objekta skozi čas. Pripravimo jo s pomočjo 3D modela objekta, kjer v ustreznem računalniškem orodju posameznim konstrukcijskim elementom v modelu pripišemo logično zaporedje in čas začetka ter konca izdelave. Vendar virtualna simulacija po besedah Vico Softvare [10] ne služi za optimizacijo terminskih planov gradnje, ampak le za vizualizacijo

projekta na podlagi katere so razvidni le bolj izraziti konflikti v gradnji. 4D model ni samo simulacija gradnje. Na podlagi 3D modela lahko določimo lokacije posameznih dejavnosti na gradbišču in informacije, ki so potrebne za izvedb teh dejavnosti. Z obdelavo dobljenih podatkov nato izračunamo potrebne časovne intervale za opravljanje dejavnosti na izbranih lokacijah. Na Vico softvare [10] zatrjujejo, da tak način omogoča nemoteno delovanje gradbišča in s tem skrajša trajanje za približno 10%, brez povečanja osnovnih virov.

M. Vaizidou v magistrskem delu [11] povzema 4 možne načine uporabe dimenzije časa v 4D modelu:

- Dimenzija časa v arhitekturnem načrtovanju
- Dimenzija časa v znanosti stavb
- Dimenzija časa v organizaciji gradnje
- Dinamično strukturiranje podatkov

**Dimenzija časa v arhitekturnem načrtovanju** - Dimenzijo časa na področju oblikovanja obravnavamo z dveh vidikov, metaforično in dobesedno. Oblikovanje se prične z idejo arhitekta, ki s pomočjo ustrezne računalniške opreme izdela 3D model. Četrta dimenzija je običajno v oblikovanje vključena v prenesenem pomenu (metaforično) kot dinamični proces, kjer so arhitekturni objekti izpostavljeni več zaporednim transformacijam preden dosežejo svoje končno mesto v celoti. Tako so spremembe, ki se v času razvoja od ideje do končnega objekta zgodijo, zabeležene v smiselnem zaporedju. Drugi vidik pomeni razlago časovne dimenzije dobesedno, kjer se posamezni deli objektov oziroma celoten objekt premika. S pomočjo programske opreme namenjene vizualizaciji osnovni 3D model obdelamo in uporabniku omogočimo opazovanje virtualnega objekta s poljubne perspektive.

**Dimenzija časa v znanosti stavb -** Na tem področju časovno dimenzijo izkoristimo pri modeliranju življenjskega kroga virtualnega objekta. Na podlagi podnebnih vplivov, pričakovane življenjske dobe, zasnove stavbe in materialov predvidimo spreminjanje in staranje objekta. Izdelamo lahko več vizualnih pregledov stavbe v odvisnosti od njene starosti in predvidimo obnašanje materialov ter konstrukcije v njeni življenjski dobi.

**Dimenzija časa v organizaciji gradnje** - 4D model temelji na osnovnem geometrijskem modelu stavbe, ki mu dodamo terminski plan gradnje. Z njegovo pomočjo tako odkrijemo nepotrebne težave, zastoje in možne prekinitve gradnje, ki so posledica izoliranosti posameznih faz gradbenega projekta, izvedemo analize surovin, transporta in stroškov.

**Dinamično strukturiranje podatkov** - Gradbeni projekti združujejo informacije različnih strok (gradbeništva, arhitekture, strojništva), ki jih je med seboj potrebno uskladiti. Z upoštevanjem časovne dimenzije lahko podatke različnih področij sproti usklajujemo že v fazi načrtovanja. Tako uporabniku omogočimo boljše razumevanje projekta in preprečimo kasnejše vračanje v fazo načrtovanja.

### *2.2 Računalniška orodja*

Glede na karakteristike modela in informacij potrebujemo za izdelavo BIM modela ustrezno računalniško orodje. BIM računalniško orodje je programska oprema, ki omogoča programsko podprto konstruiranje modela objekta oziroma stavbe. Njegova posebnost je, da lahko objekt parametriziramo in s tem posameznim elementom dodelimo določene informacije in lastnosti. S pomočjo virtualne knjižnice konstrukcijskih elementov je možno izvesti virtualni objekt, ki nam omogoča, da objekt dejansko vidimo in analiziramo preden je zgrajen. Program nam sproti osvežuje poljubne tlorise, poglede in prereze, ki so potrebni za nadaljnjo projektno dokumentacijo.

BIM računalniška orodja imajo dve funkciji [12]:

- »Modeliranje poteka z digitalnimi elementi stavb 3D, ki so »inteligentni« in parametrizirani tako, da odražajo bistvene lastnosti elementov dejanskih, fizičnih stavb (element »okno« BIM na primer »ve«, da ne more stati v zraku, temveč mora biti vključeno v steno. Oknu lahko določimo parametre, kot so višina parapeta, zasteklitev, tip in barva okovja in podobno) «
- »Vsaka informacija je zapisana le enkrat: projektna dokumentacija, izdelana na osnovi modela BIM, je bolj kakovostna in vedno usklajena (tlorisi, prerezi, fasade, izvlečki količin in tudi matematični modeli za analize se na primer avtomatično generirajo iz skupnega zapisa informacijskega modela stavbe in so zato vedno usklajeni. Če torej spremenimo steno v tlorisu, je ta debelina avtomatično popravljena v vseh odvisnih tlorisih, prerezih, pogledih in popisih) «

### **2.2.1 Avtorska okolja za modeliranje BIM**

Na trgu je mnogo ponudnikov programskih okolij, ki so specializirana za izdelavo različnih BIM modelov. Nekatera so namenjena za arhitekturno oblikovanje in vizualizacije, druga pa pozornost usmerjajo v oblikovanje in analizo gradbenih konstrukcij objektov. Z uveljavljanjem BIM tehnologije se število in razširjenost orodij širi. V Preglednici 1 so prikazana avtorska okolja namenjena modeliranju ter načini njihove uporabe.

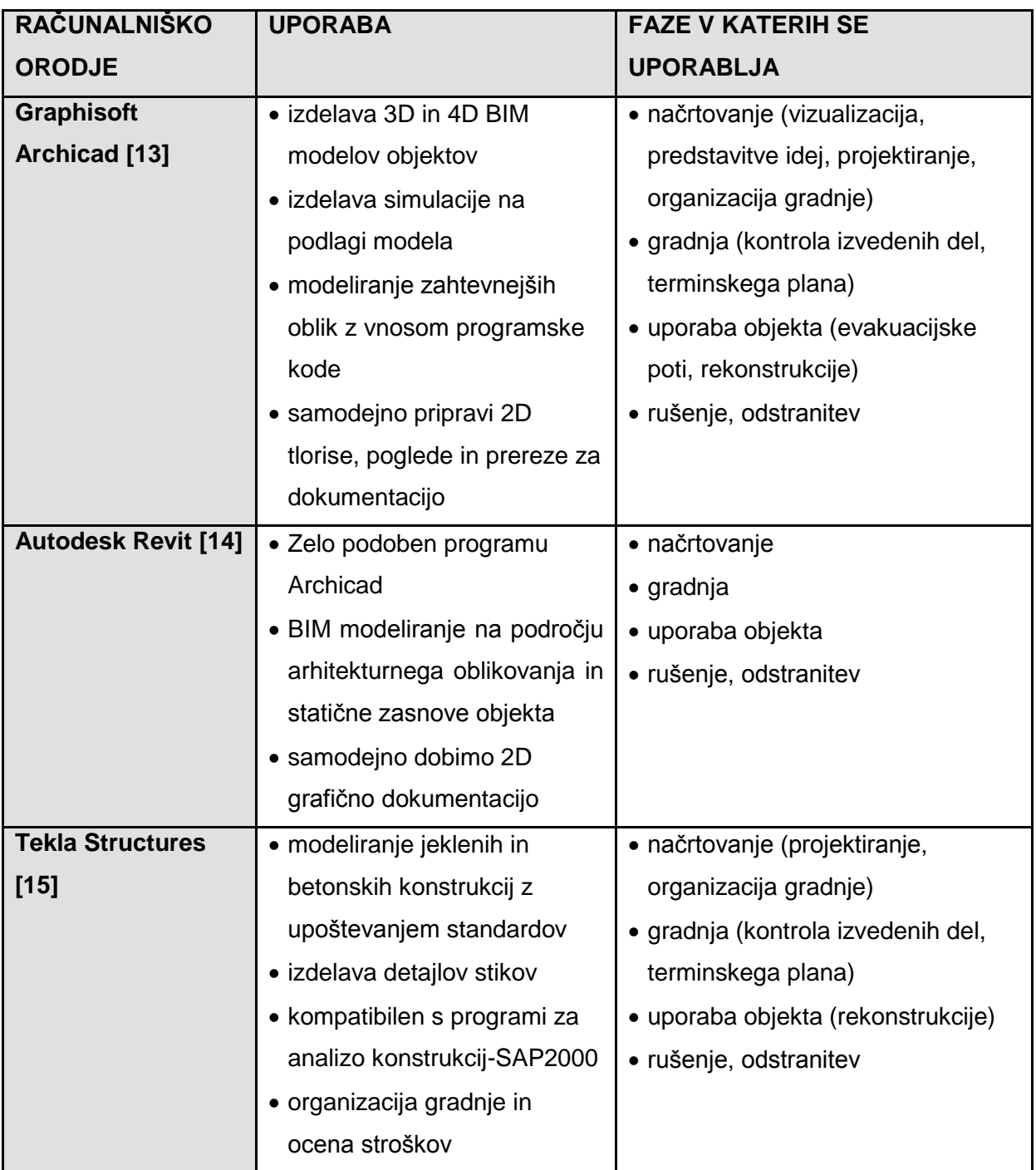

#### Preglednica 1: Modeliranje v BIM avtorskih okoljih

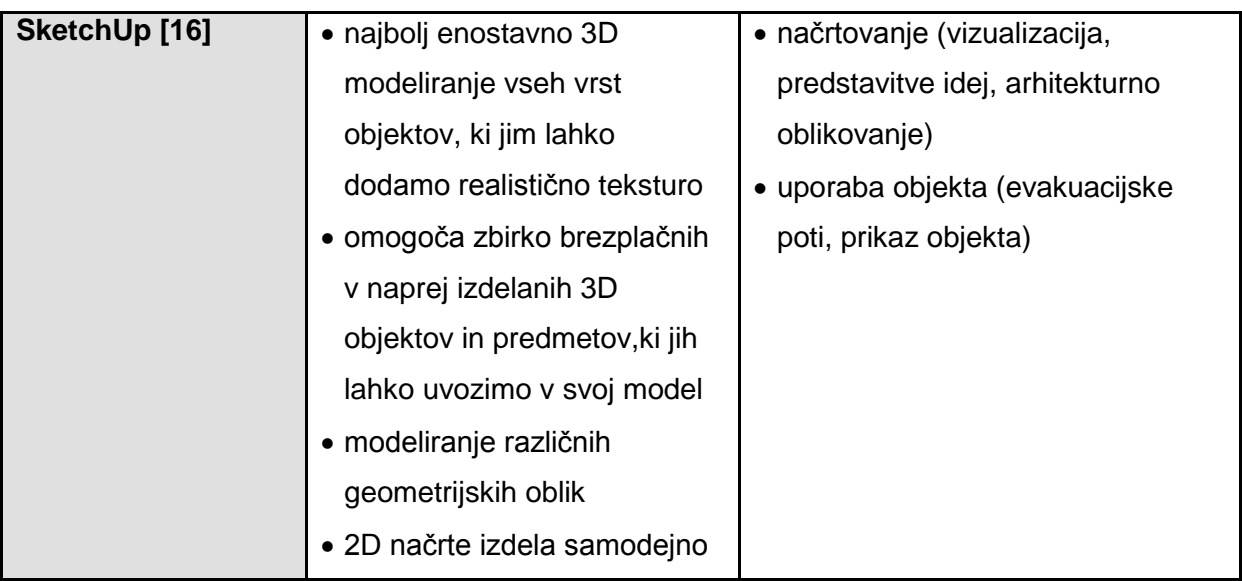

### **2.2.2 Orodja za izdelavo modelov 4D BIM**

Računalniška orodja za izdelavo 4D BIM modelov so lahko samostojni računalniški programi, v katerih izdelujemo in urejamo BIM modele oziroma programski dodatki, ki jih namestimo v osnovna BIM računalniška okolja. Namenjena so urejanju in izdelavi terminskih planov gradnje, ki jih povežemo z obstoječimi 3D informacijskimi modeli objektov. Tako lahko izdelamo razne analize na področju organizacije gradnje, virtualne simulacije, kontroliramo potek gradnje ipd. Preglednica 2 prikazuje pregled orodij za izdelavo 4D BIM modelov in njihovo uporabo.

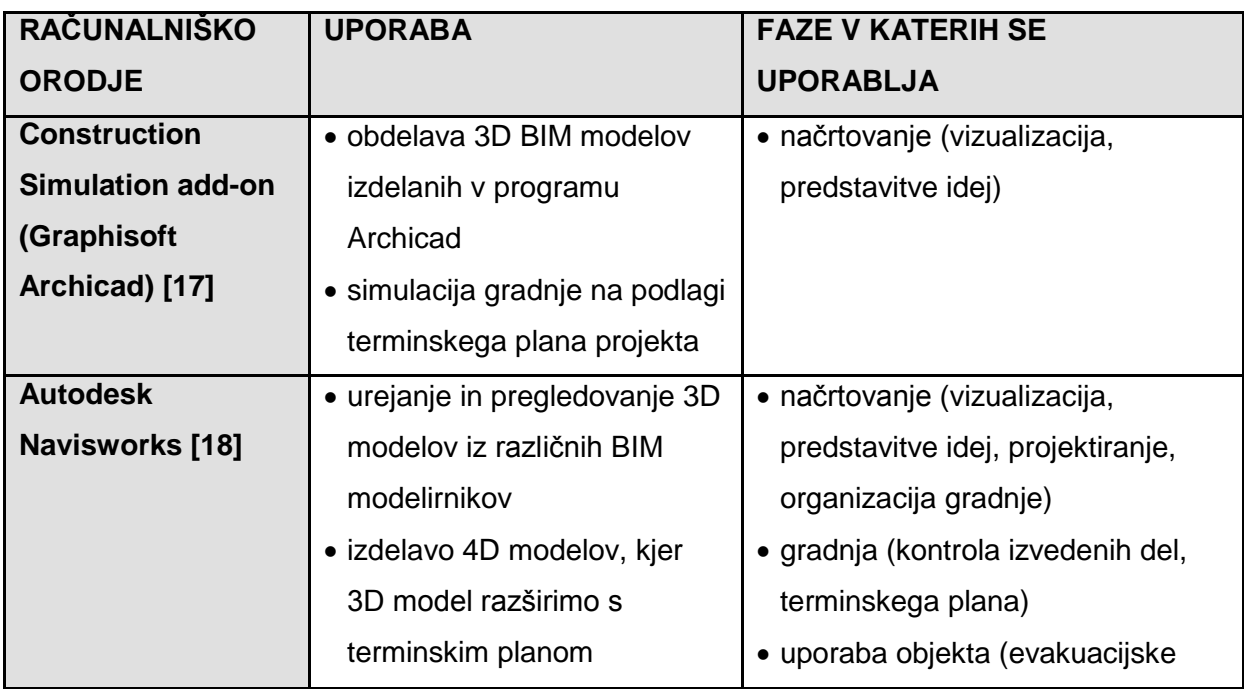

#### Preglednica 2: Orodja za izdelavo 4D BIM modelov

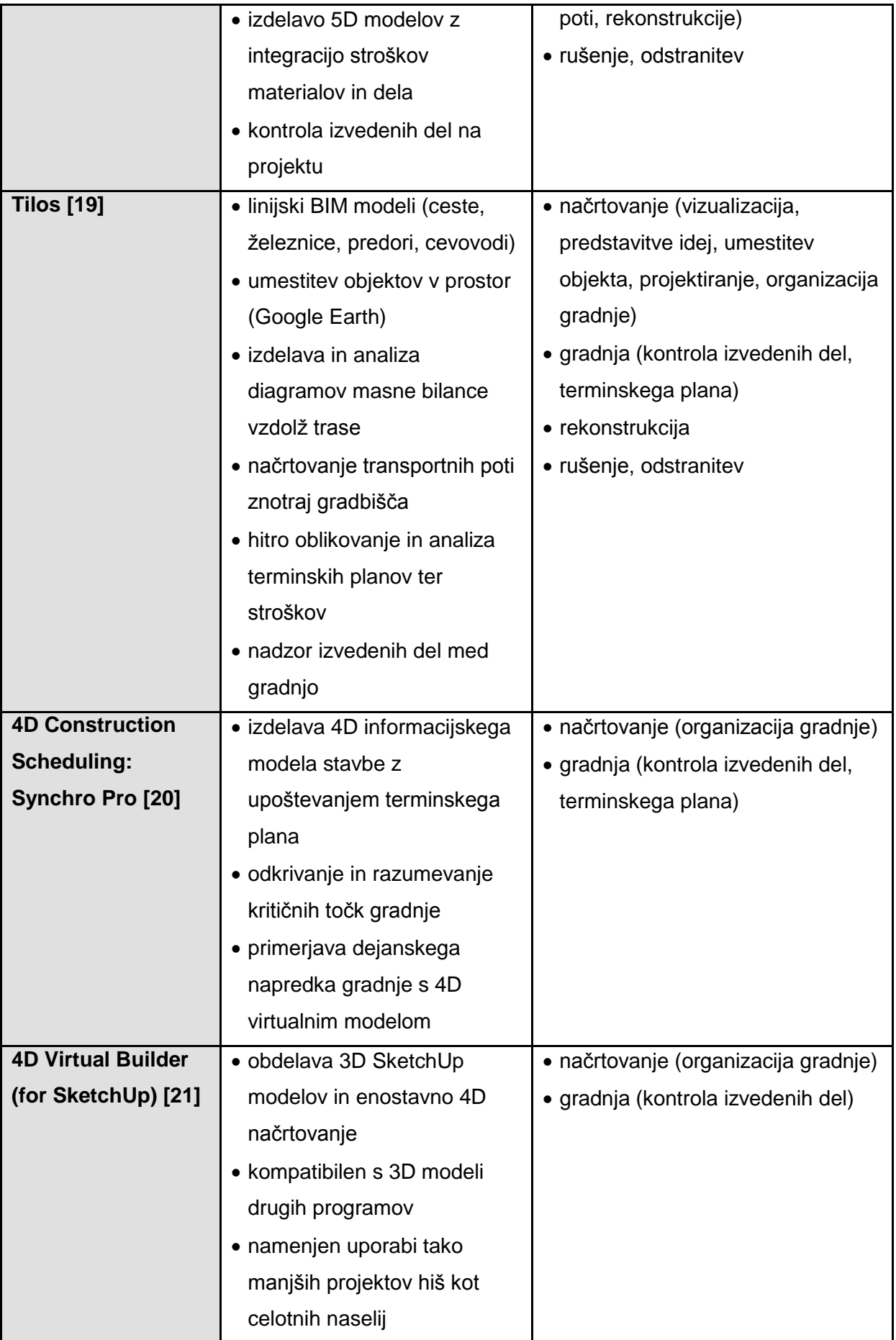

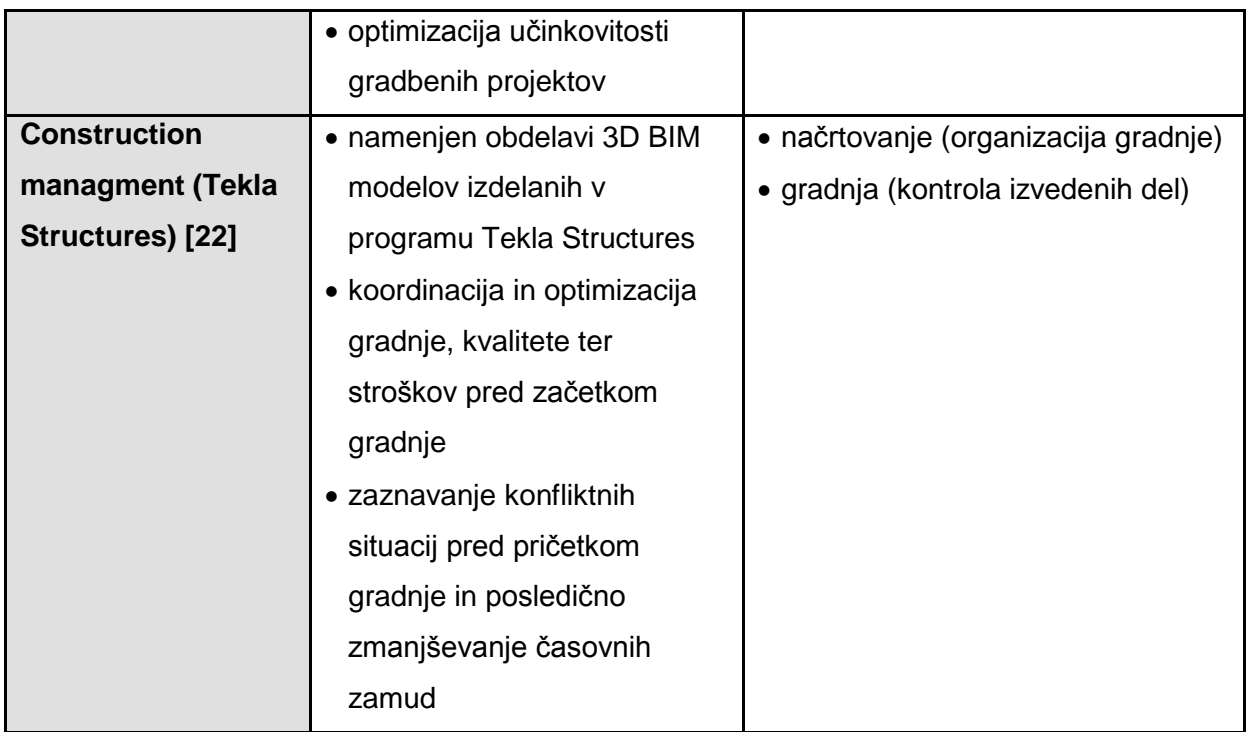

#### **2.2.3 Razširjenost BIM tehnologije**

Na podlagi ameriške raziskave, ki jo je izvedel McGraw Hill Construction [23] je BIM tehnologija v uporabi pri približno 50 % industrije. Večina uporabnikov se strinja, da se je po uvedbi BIM tehnologije problem kasnejših sprememb v projektih zmanjšal. Od tistih, ki BIM tehnologije ne uporabljajo pa jih 20 % meni, da bodo v nekaj letih pričeli z njeno uporabo.

V Veliki Britaniji so BIM predpisali z zakonom. Leta 2011 so sprejeli, da morajo vsi vladni projekti do leta 2016 temeljiti na BIM. Raziskava National BIM Survey (NBS) [24], ki so jo izvedli v začetku leta 2013 poroča:

- V letu pred sprejetjem zakona je BIM uporabljalo 13% vprašanih. V letu 2012 pa se je ta številka povečala čez 30%.
- Od tistih, ki so BIM prevzeli, jih večina meni, da so z uvedbo nove tehnologije uspešno zmanjšali stroške in povečali učinkovitost organizacije projektov. Uvedbo pa obžaluje le 6 odstotkov.
- Približno tri četrtine sodelujočih se je strinjalo, da BIM predstavlja prihodnost projektov.
- 74% jih meni, da problem pri uvajanju BIM tehnologije v industrijo predstavlja nepoznavanje le te, saj le tretjina anketiranih ocenjuje, da je njihovo znanje na področju BIM zadovoljivo.

#### **3 UPORABA 4D MODELOV V GRADBENIŠTVU**

4D modeli so, kot BIM, v gradbeništvu relativno nova tehnologija, zato je njihovo počasno uvajanje razumljivo. Izdelava takega modela že pred začetkom gradnje zahteva dodaten čas in denar, ki se investitorju obrestuje tekom celotnega projekta. Spodaj je predstavljenih nekaj primerov uporabe, ki s svojimi pozitivnimi rezultati prispevajo k izboljšanju gradbenih projektov.

#### *3.1 Organizacija gradnje*

Gradbeni projekti zaradi velikega števila procesov in produktov, relativno dolge izdelave (gradnje) in usklajevanja na organizacijski ravni predstavljajo zahtevno nalogo z veliko količino informacij, ki jih je potrebno uskladiti in usmerjati. Zato vedno znova problem predstavljajo zamude gradbenih del in rok predaje objekta. Z uvedbo ustrezne BIM tehnologije, bi delež zamud v gradbeništvu lahko zmanjšali, saj primanjkuje učinkovitih tehnologij za dovolj natančno analizo procesa gradnje v naprej, kar bi omogočalo, da bi se nekaterim težavam med gradnjo lahko izognili. Ker gradbeni projekt združuje ljudi z različnih področij (gradbeniki, strojniki, zidarji, tesarji, armirači…) z različnim znanjem in mehanizacijo, se s povezavo geometrijskega objekta s terminskim planom v 4D model dejavnosti ustrezno medsebojno uskladi in potek dela predstavi sodelujočim [25].

Poleg vizualne predstavitve, 4D model omogoča, da program analizira povezave in zaporedje gradbenih procesov ter organizatorjem omogoča natančen vpogled v prihajajoči potek dogodkov na gradbišču ter s tem predvidevanje morebitnih napak in zastojev pri gradnji, ki jih lahko pravočasno prilagodijo. Na podlagi BIM modela lahko enostavno preverimo tudi izvedljivost gradbenih procesov na fizični ravni, kjer lahko analiziramo, kako po prostoru čim bolj optimalno razporediti gradbeno mehanizacijo, material, transportne poti, pisarne ipd. [25]

Predhodnica te tehnologije, ki je v uporabi v organizaciji gradbenih del je metoda kritične poti. Slabost te metode je, da je bolj toga, saj je omejena v dveh dimenzijah. Zato pri analizi terminskega plana ne zajema okoliščin in drugih informacij, ki lahko vplivajo na izvajanje gradbenih del. Torej je za učinkovitejšo organizacijo in racionalizacijo gradnje uvedba BIM tehnologije nujna.

#### *3.2 4D BIM za analizo varnosti in faznosti gradnje*

Z uporabo BIM tehnologije ne optimiramo le časa in poteka gradnje ter posledično tudi stroškov. Ob pravilni izbiri analize, kjer poleg osnovne geometrije konstrukcije upoštevamo tudi obtežbo, geometrijske karakteristike prerezov elementov (površina prečnega prereza, odpornostni moment ipd.) in izbrani material ter čas vgradnje materiala, odkrijemo tudi napake, ki vplivajo na kvaliteto in varnost konstrukcije.

Pri dimenzioniranju konstrukcije je posebno pozornost potrebno nameniti kontroli nosilnosti in stabilnosti konstrukcije v času gradnje, saj lahko ravno ta obtežni primer, ko konstrukcija še ne opravlja polne funkcije, privede do porušitve in ogrožanja varnosti delavcev. Tako je varnostna analiza konstrukcije [25] odvisna od položaja in tipa obtežbe, gradbenih posegov na konstrukciji ter pridobljene odpornosti materialov v obravnavanem času. Ta težava je opazna predvsem pri armirano betonskih konstrukcijah, kjer je najprej z izdelavo opaža potrebno zagotoviti statični sistem, ki bo nudil odpornost svežemu betonu, saj v času preden se strdi in doseže določeno nosilnost predstavlja obtežbo na konstrukcijo. Na podlagi geometrije in podatkov o konstrukciji iz analize v poljubnih časih dobimo podatke o notranjih količinah in pomikih konstrukcije v vseh točkah, ki služijo za oceno nosilnosti in varnosti sistema.

#### *3.3 Rekonstrukcija obstoječega objekta*

BIM tehnologija je uporabna na področju rekonstrujranja že obstoječega objekta. S pomočjo programske opreme lahko enostavno in hitro vizualiziramo več idejnih različic rekonstrukcije. BIM model nam tako omogoča, da projekt predstavimo tudi uporabnikom, ki se jim običajna gradbena dokumentacija zdi dolgočasna in nerazumljiva. Na podlagi analiz različnih variant se nato lažje odločimo, katera je funkcionalno in finančno najbolj ugodna, saj si rešitev predstavljamo znotraj dejanskega objekta, kjer lahko ocenimo dobre in slabe lastnosti vsake rešitve. [4]

#### *3.4 Kontrola in spremljanje gradnje*

Ideja kontrole gradnje objekta z BIM tehnologijo temelji na sprotnem, samodejnem primerjanju 4D modela z dejanskim objektom v gradnji. Problem nastane pri posodabljanju modela dejanskega stanja na gradbišču v trenutnem času. Eden od načinov je, da objekt v gradnji zajamemo s pomočjo tehnologije za daljinsko skeniranje, na podlagi katere se izdela 3D situacija gradbišča. Situacijo se nato primerja s prvotno izdelanim 4D modelom. Na

podlagi prepoznavanja skupnih elementov se nato oceni ali gradnja sledi zastavljenemu planu, zamuja oziroma prehiteva.

Možna težava, ki jo pri tej tehnologiji predstavljajo v članku [26] z naslovom Automated construction progress measurement using a 4D building information model and 3D data je, da je pri namestitvi senzorjev potrebno paziti, da je celotni obravnavani objekt v njihovem dosegu, saj je njihovo zaznavno polje omejeno. Težave pri zaznavanju elementov prav tako povzročajo ovire, ki te elemente zakrivajo (gradbeni stroji, oprema, orodje). Te napake se pojavljajo že pri enostavnejših gradbenih objektih, pri bolj kompliciranih, pri katerih je BIM tehnologijo smiselno uporabljati, bi do njih prihajalo še pogosteje. Torej lahko zaradi nenatančne zaznave objekta napačno ocenimo količino izvedenih in neizvedenih del.

Z razvojem tehnologije se pojavljajo tudi nadgrajene metode. V članku [26] avtorji predstavljajo novo metodo merjenja napredka med gradnjo objekta, pri kateri se poleg osnovne geometrije pri zajemanju podatkov z gradbišča z digitalno kamero beleži tudi barva elementov na podlagi katere se določi izbrane materiale.

Metoda [26] poteka tako, da se najprej skenira dejansko situacijo na gradbišču. S primerjavo BIM modela se ne določa samo robov elementov, ampak se določi dejanske elemente (steber, nosilec, stena, plošča), njihovo pozicijo in orientacijo na gradbišču. Iz BIM modela je zato potrebno poleg osnovne geometrije modela razbrati tudi informacije o potrebni opremi in materialih, iz katerih je konstrukcija objekta sestavljena. Ta metoda se od običajnih razlikuje po načinu prepoznavanja dejanske situacije in njeni izdelavi 3D modela, saj priporoča popolno avtomatizacijo teh procesov. Poleg prepoznavanja elementov in ocene stopnje ujemanja obeh modelov ta metoda vsebuje tudi kontrolo, ki temelji na logičnem zaporedju izvedenih dejavnosti, s pomočjo katerih se lahko dopolni nepopoln 3D model dejanske situacije.

S tako metodo BIM omogoči popolnoma avtomatiziran nadzor nad izvedenimi deli v vsakem trenutku, kar povzroči boljšo učinkovitost in kvaliteto gradnje.

#### *3.5 Urbanizem*

Na področju urbanizma se 4D modeli uporabljajo za modeliranje in vizualizacijo celotnih mest in naselij. Schindler G. in Dellaert F. v delu [27], ki govori o izdelavi 4D modela mest na podlagi zgodovinskih fotografij, 4D model definirata kot časovno spremenljiv 3D model mesta.

Prednosti 4D modela so, da se zbirko zgodovinskih fotografij iz različnih časovnih obdobij uredi in medsebojno poveže. S tem prikažemo izgled mesta v nekem zgodovinskem obdobju, kar nam omogoča nazornejše razumevanje poteka zgodovinskih dogodkov.[27]

Izdelava modela se prične z iskanjem fotografij obravnavanega mesta, ki jih običajno najdemo v knjižnicah, cerkvah, muzejih. Te fotografije so med seboj neodvisne in nepovezane, zato si je včasih težko predstavljati celotno podobo mesta, saj ne moremo določiti kateri objekti so na njih. Poleg tega se objekti na fotografijah prekrivajo. Z izdelavo 4D modela se te fotografije združi v celoto in se ustvari model v dejanskem prostoru, po katerem se lahko premikamo.[27]

4D mesto izdelamo tako, da s pomočjo opazovanja slik, za katere smo določili lokacijo kamere in 3D geometrijske scene definiramo lego in izgled posameznih objektov. Na podlagi podatka, kdaj je bila fotografija posneta nato definiramo še časovno dimenzijo modela. Prednost takih modelov je, da vključujejo tudi dimenzijo časa, kar pomeni, da lahko spremljamo spreminjanje mesta skozi zgodovino. [27]

### *3.6 Uporaba pri gradnji linijskih objektov*

Informacijsko modeliranje zgradb se je najprej začelo uveljavljati na področju stavb, kasneje pa je njegova uporaba postala vse bolj pogosta tudi pri projektiranju ostalih gradbenih inženirskih objektov.

Podobno kot pri stavbah tudi pri drugih inženirskih objektih izhajamo iz prostorskega modela, ki se sicer uporablja že tradicionalno, vendar BIM tehnologija poleg osnovne geometrije linijskega objekta zajame tudi informacije o ostalih parametrih, ki na traso (npr. cesto) vplivajo, to so npr. število, hitrost, vrsta vozil, razporeditev ostalih udeležencev prometa, vpliv okoljskega terena, preglednost. Problem pri tradicionalnem načrtovanju ceste je, da so posamezne analize izvedene neodvisno, kar pa pomeni, da so tudi rezultati analiz med seboj težko primerljivi.[28]

Glavna novost nove tehnologije [28] je, da lahko na podlagi analiz in simulacij vse te dodatne parametre in posamezne elemente ceste upoštevamo skupaj že v fazi načrtovanja ter se kasneje v to fazo ni potrebno vračati. Ker zaradi tega projekta kasneje ni potrebno popravljati s tem prihranimo čas in denar.

BIM tehnologija nam omogoča tudi lažjo izvedbo več variant projekta, ki jih pri projektiranju cest običajno potrebujemo, saj je cesta kot linijski objekt relativno velik poseg v prostor in s tem povzroči konflikte na različnih področjih. Pri iskanju najbolj ugodnega poteka trase zato izdelamo več možnih različic posameznih spornih območij. To je z uporabo informacijskega modela objekta enostavnejše, saj nam omogoča hitrejše vnose popravkov in sprememb trase, nove popravljene prečne in vzdolžne profile pa nam izriše avtomatično. [28]

Razlika od običajnega projektiranja cest je opazna tudi na področju zagotavljanja prometne varnosti, kjer sta glavna parametra zaustavna razdalja in preglednost. Običajno se ustrezna preglednost zagotavlja na podlagi matematičnih enačb, ki neodvisno od posamezne situacije upoštevajo samo vertikalno zaokrožitev, kar lahko pomeni, da je preglednost zagotovljena le teoretično. Na podlagi vizualizacije in simulacije določenega odseka trase umeščenega v okolje pa lahko inženir relativno enostavno oceni, ali je preglednost zadostna z vidika uporabnika. [28]

### **4 PRIKAZ NA PRIMERU ENODRUŢINSKE HIŠE**

V diplomski nalogi sem v programu Archicad obravnaval primer domače enodružinske hiše, kjer sem na podlagi pridobljenih načrtov izdelal 3D informacijski model. S pomočjo programskega dodatka Construction Simulation in programa Navisworks sem nato ločeno izdelal dve virtualni simulaciji mojega objekta, ki v odvisnosti od terminskega plana prikazujeta potek gradnje.

#### *4.1 Opis objekta*

Enodružinska hiša leži na območju Kranja in je bila zgrajena leta 1976. Hiša v skupni izmeri približno 280 m<sup>2</sup> je zasnovana kot medetažni objekt, kjer višinski zamik etaž znaša 80cm in tako ločuje dnevne in nočne prostore. Hiša je v celoti podkletena. V kleti je poleg prostorov za shranjevanje in kurjavo tudi garaža. Svetla višina kletne etaže meri 220 cm. Poleg kleti ima hiša še dve etaži – pritličje in nadstropje. Pritličje sestavljajo hodnik, dnevna soba, kuhinja z jedilnico, kopalnica, wc in dve spalnici s svetlo višino 250 cm. Nadstropje je namenjeno prostorom za shranjevanje in trem spalnicam z balkoni ter sanitarijami. Opazimo, da so na severni fasadi le tri manjša okna z namenom zagotavljanja zasebnosti zaradi sosedniih obiektov.

Iz tehničnega poročila objekta je razvidno, da so temelji in kletne nosilne stene izdelani iz betona. Nosilne stene ostalih etaž so zidane z modularno opeko 30 cm na obodu ter 20 cm v notranjosti objekta. Debelina predelnih sten znaša 8 cm. Etaže med seboj ločujejo armiranobetonske plošče višine 16 cm, na katere je dodanih 5 cm izolacije ter pohodna finalna obloga debeline 8 mm. Zgornjo etažo pokriva dvokapna streha pod naklonom 35 stopinj in ena frčada z enokapno streho pod naklonom 25 stopinj z lesenim ostrešjem ter strešniki.

#### *4.2 Izdelava modela in simulacije*

Hišo sem modeliral v programu Archicad, kjer je najprej potrebno nastaviti ustrezne enote. S podanimi kotami sem nato določil posamezne medetažne ravnine.

| No. Name                   | Elevation           | <b>Height to Next</b> | 工工 |
|----------------------------|---------------------|-----------------------|----|
| 4 streha                   | 8,66                | 0,00                  | П  |
| 3 1. Nadstropje višje 3,46 | 3.46                | 5,20                  | ☑  |
| 2 1. Nadstropje nižje 2,66 | 2.66                | 0.80                  | Ν  |
| 1 Pritličje višje 0,72     | 0.72                | 1.94                  | ☑  |
| 0 Pritličje nižje -0,08    | $-0.08$             | 0.80                  | ☑  |
| -1 Klet Višja -1,64        | $-1,64$             | 1.56                  | ☑  |
| -2 Temelji Višji -2,23     | $-2.23$             | 0.59                  | ☑  |
| -3 Klet nižja -2,44        | $-2,44$             | 0.21                  | ⊻  |
| -4 Temelji Nižji na -3.03  | $-3.03$             | 0,59                  | ☑  |
| <b>Insert Above</b>        | <b>Insert Below</b> | Delete Story          |    |
|                            |                     |                       |    |

Slika 6: Definiranje medetažnih ravnin

Na podlagi materialov in geometrijskih karakteristik sem definiral konstrukcijske sklope sten, plošč in strehe, ki sem jih kasneje uporabil pri modeliranju.

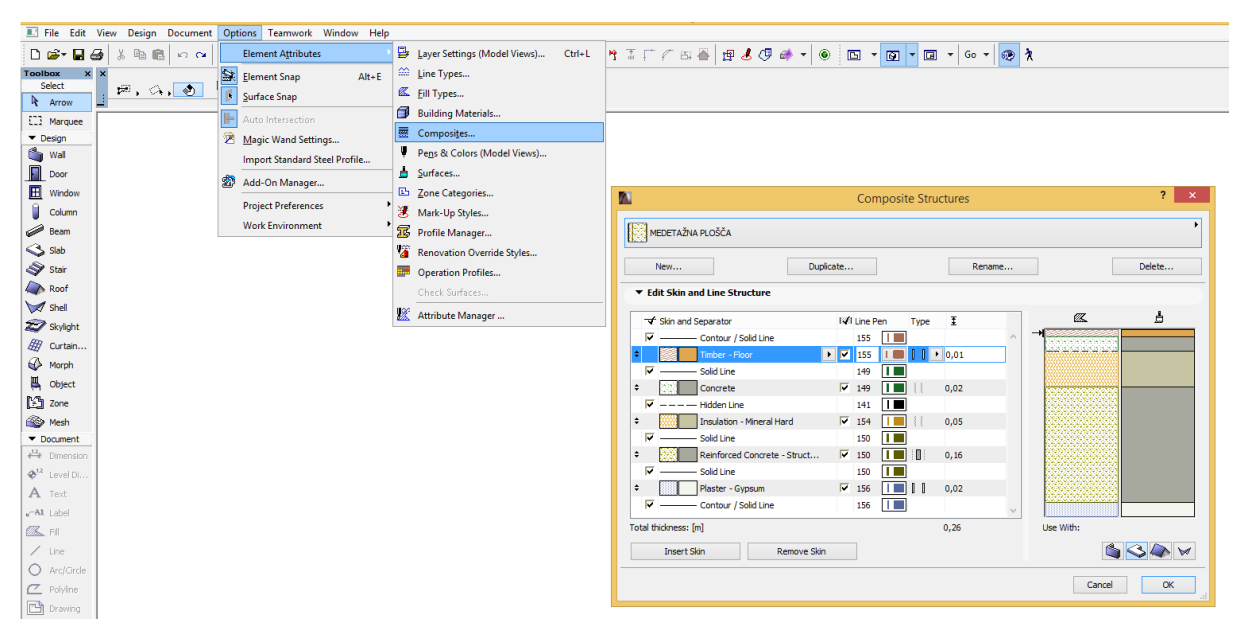

Slika 7: Določitev konstrukcijskih sklopov

Risanje modela je potekalo po nadstropjih od temeljev do strehe v prej omenjenih etažnih ravninah, kjer sem s pomočjo podane projektne dokumentacije in v naprej določenih konstrukcijskih sklopov v tlorisu izrisal nosilne in predelne stene ter etažne plošče obravnavane hiše. Okna in vrata so v programu zasnovana tako, da potrebujejo steno v katero jih lahko vgradimo. Tako sem po končanem risanju sten vanje »vgradil« tudi okna in vrata, ki sem jim glede na dokumentacijo podal dimenzije in obliko.

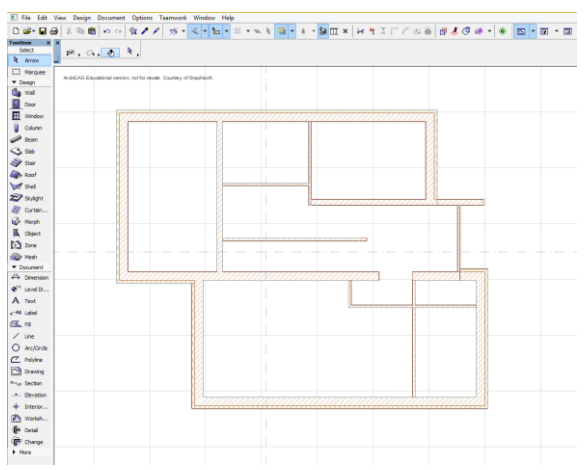

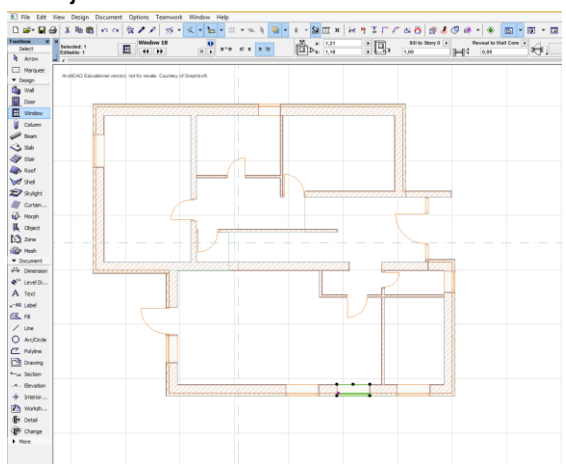

Slika 8: Risanje tlorisa sten Slika 9: Vstavljena okna in vrata

Ko so bili tlorisi hiše končani, sem jih po višini povezal s stopnicami. Stopnice Archicad izdela samodejno. Potrebno je bilo določiti le njihovo obliko, material in dimenzije ter ustrezno višino in dolžino, ki jo morajo stopnice premostiti. Pri tem sem moral v etažne plošče izrezati ustrezno velike odprtine.

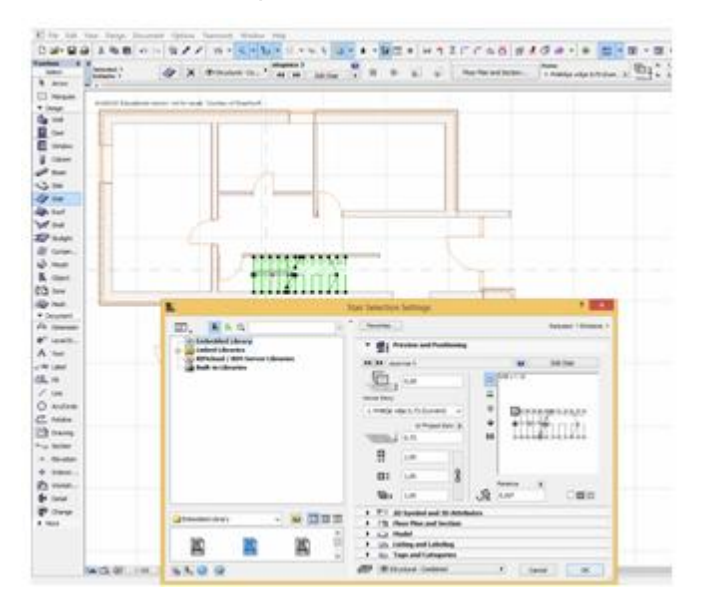

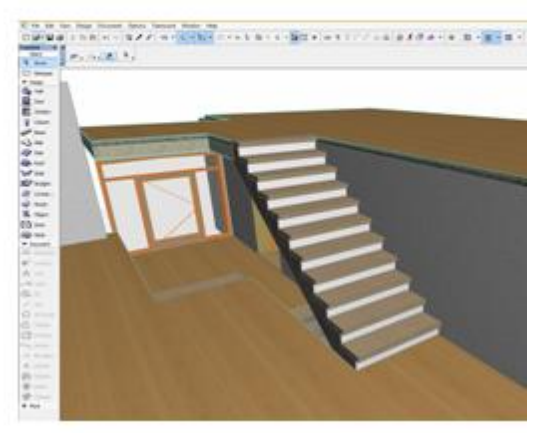

Slika 10: Modeliranje stopnic entertainment solika 11: 3D pogled na stopnic

Tudi streho hiše sem risal v tlorisu. Ker gre v mojem primeru za pravokotno dvokapno streho, sem jo izbral v nastavitvah, definiral geometrijske lastnosti ter označil obod, ki ga mora pokriti. Nad balkonom v nadstropju sem nato izdelal še frčado. Stene, ki so segale skozi streho sem z ukazom »Trim to Roof« ustrezno oblikoval. S čarovnikom »Roof Wizard« je program izrisal ostrešje prej izdelane strehe z dimenzijami podanimi v projektni dokumentaciji.

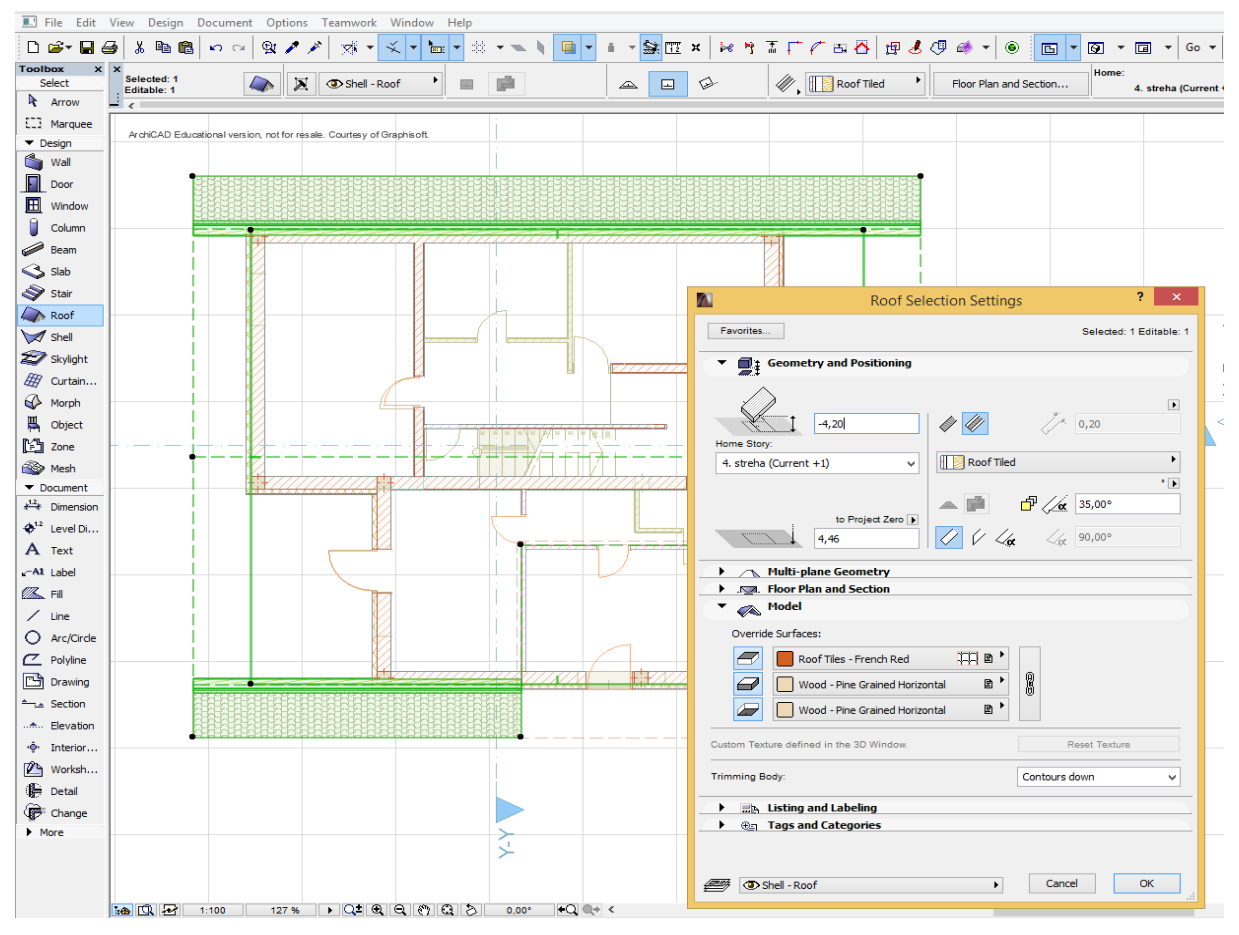

Slika 12: Definiranje strehe

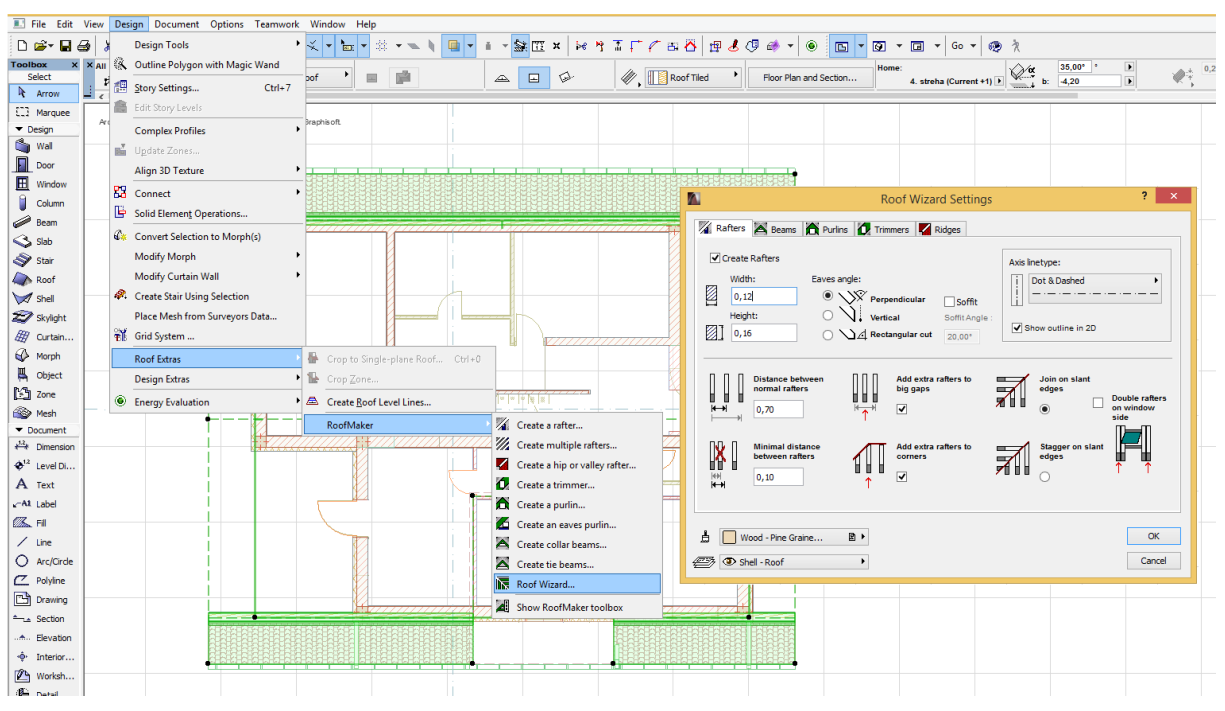

Slika 13: Določitev dimenzij ostrešja

3D model objekta, prereze in poglede fasade je program izdeloval in posodabljal sproti s podanimi višinskimi dimenzijami sten in narisanimi tlorisi.

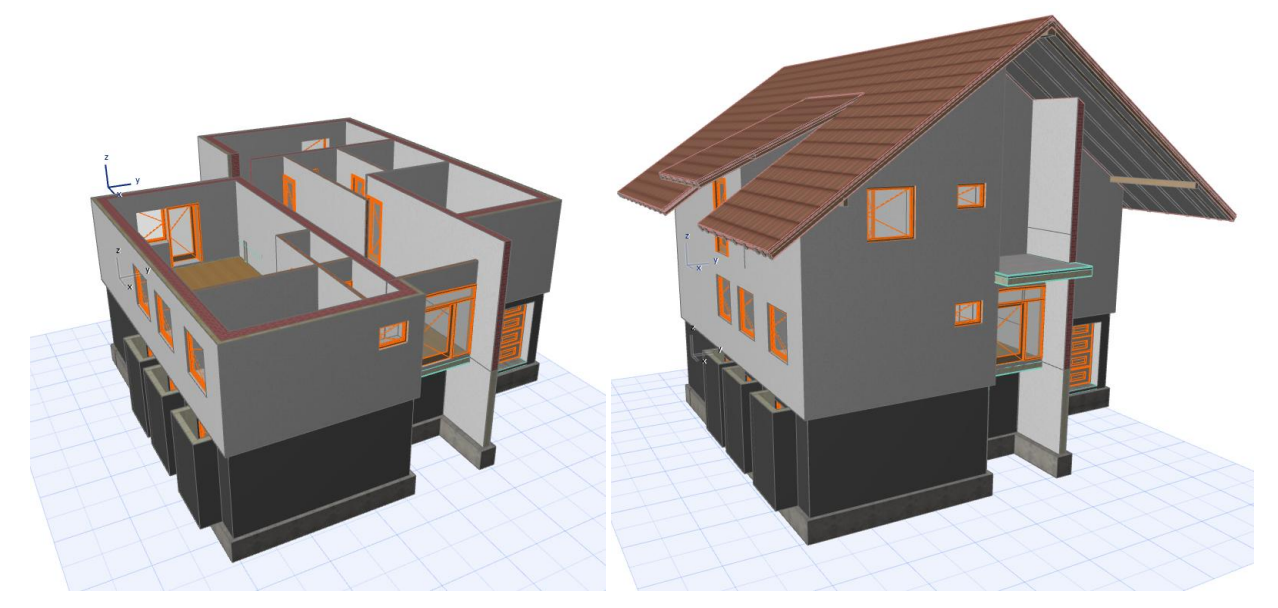

Slika 14: 3D pogled na klet in pritličje Slika 15: 3D prikaz modela s streho

### **4.2.1 Izdelava simulacije v Archicadu (Construction Simulation)**

Pred pričetkom izdelave simulacije sem si z Graphisoftove spletne strani prenesel dodatek za Archicad, ki omogoča njeno izdelavo. V okno za določanje nalog med gradnjo sem definiral ustrezne dejavnosti na gradbišču ter določil začetni in končni čas njihovega izvajanja. Dejavnosti sem nato povezal z ustreznimi elementi, ki sestavljajo moj model. Nato sem pod »Design> Shedules and Lists> Construction Simulation>Create Animation določil obliko simulacije in lokacijo, kam naj jo program shrani.

| File Edit View Design Document Options Teamwork Window Help |                                      |                                |                             |                                 |                                                                           |                   |                   |                    |  |                              |  |
|-------------------------------------------------------------|--------------------------------------|--------------------------------|-----------------------------|---------------------------------|---------------------------------------------------------------------------|-------------------|-------------------|--------------------|--|------------------------------|--|
| $\Box \ncong \neg \Box \ncong \neg$<br>$X$ to $C$           | <b>Documenting Tools</b>             |                                |                             |                                 |                                                                           |                   |                   |                    |  |                              |  |
| $x \overline{x}$<br><b>Toolbox</b><br>Select                | Mark-Up Tools                        |                                |                             |                                 |                                                                           |                   |                   |                    |  |                              |  |
| <b>Arrow</b>                                                | (リ Change Manager                    |                                |                             |                                 |                                                                           |                   |                   |                    |  |                              |  |
| [1] Marquee                                                 | <b>Spell Checker</b>                 |                                |                             |                                 |                                                                           |                   |                   |                    |  |                              |  |
| ArchiCAD Edu<br>Design                                      | <b>Document Extras</b>               |                                |                             |                                 |                                                                           |                   |                   |                    |  |                              |  |
| <b>Co</b> Wall                                              | <b>Set Model View</b>                |                                |                             |                                 |                                                                           |                   |                   |                    |  |                              |  |
| $\blacksquare$<br>Door                                      | Layers                               |                                |                             |                                 |                                                                           |                   |                   |                    |  |                              |  |
| $H$ Window                                                  | Renovation                           |                                |                             |                                 |                                                                           |                   |                   |                    |  |                              |  |
| Column                                                      | Pen Sets                             |                                |                             |                                 | Construction Simulation - C:\Users\DavidCirman\Desktop\terminiki plan.csp |                   |                   |                    |  | ×                            |  |
| Beam                                                        | Partial Structure Display<br>₩       |                                |                             | Tasks                           | Type                                                                      |                   | <b>Start Date</b> | <b>Finish Date</b> |  |                              |  |
| S Slab<br>Stair                                             | a.<br>Floor Plan Cut Plane           |                                |                             |                                 |                                                                           | Progress          |                   |                    |  | Link                         |  |
| Roof                                                        | <b>WWW</b> Floor Plan Scale          |                                |                             | Priorava terena                 | Build                                                                     | 100%              | 8.8.2015          | 10.8.2015          |  | <b>Unlink</b>                |  |
| Shell                                                       | <b>3D Document</b>                   | $\ddot{\phantom{1}}$           |                             | Izkop gradbene jame             | Build                                                                     | 100%              | 10.8.2015         | 13.8.2015          |  |                              |  |
| 27 Skylight                                                 | <b>Creative Imaging</b>              |                                |                             | Temeljenje                      | Build                                                                     | 20%               | 14.8.2015         | 18.8.2015          |  | <b>Show Linked Tasks</b>     |  |
| 册 Curtain                                                   | Schedules and Lists                  | <b>Schedules</b>               |                             | Betoniranie kletnih plosc Build |                                                                           | 0%                | 20.8.2015         | 23.8.2015          |  | Select Linked Items          |  |
| A Morph                                                     | <b>Project Indexes</b>               | <b>Elements Lists</b>          |                             | Betoniranje kletnih sten Build  |                                                                           | 0%                | 25.8.2015         | 28.8.2015          |  | <b>Select Unlinked Items</b> |  |
| <b>四</b> Object                                             | <b>Layout Book</b>                   | <b>Component Lists</b>         |                             | Betoniranje pritličnih pl Build |                                                                           | 0%                | 31.8.2015         | 2.9.2015           |  | New Task                     |  |
| <b>May</b> Zone                                             | Save View and Place on Lavout Alt+F7 | <b>Zone Lists</b>              |                             | Current Date:                   | 14, 8, 2015<br>⊞▼                                                         | <b>Show Built</b> | Show All          |                    |  | <b>Delete Task</b>           |  |
| <b>Red Mesh</b>                                             | <b>Drawings</b>                      | ID Element ID Manager          |                             |                                 |                                                                           |                   |                   |                    |  |                              |  |
| Document<br>$x^{\underline{12}}$ Dimension                  | Publish                              | ٠<br><b>Find by Properties</b> |                             |                                 |                                                                           |                   |                   |                    |  |                              |  |
| $\Phi^2$ Level Di                                           |                                      | <b>Construction Simulation</b> | Hide Task List              |                                 |                                                                           |                   |                   |                    |  |                              |  |
| A Text                                                      |                                      |                                | Open Project                |                                 |                                                                           |                   |                   |                    |  |                              |  |
| $x$ <sup>-A1</sup> Label                                    |                                      |                                | Save Project                |                                 |                                                                           |                   |                   |                    |  |                              |  |
| $\mathbb{Z}$ Fil                                            |                                      |                                | Save Project As             |                                 |                                                                           |                   |                   |                    |  |                              |  |
| $/$ Line                                                    |                                      |                                | <b>The Create Animation</b> |                                 |                                                                           |                   |                   |                    |  |                              |  |

Slika 16: Izdelava simulacije v Archicadu

#### **4.2.2 Izdelava simulacije v Navisworksu**

Prej izdelani model sem uvozil v program Navisworks. Najprej sem model pregledal in popravil napake, ki so se zgodile ob prenosu modela v program. Nato sem na podlagi terminskega plana, podobno kot v Archicadu, posameznim dejavnostim na gradbišču pripisal pripadajoče elemente objekta. Označevanje elementov je v programu oteženo, saj Navisworks model prikaže le v 3D načinu.

| <b>TimeLiner</b> |                                                                                     |                                             |                          |                     |                   |           |                           |  |  |  |
|------------------|-------------------------------------------------------------------------------------|---------------------------------------------|--------------------------|---------------------|-------------------|-----------|---------------------------|--|--|--|
|                  | Data Sources<br>Configure<br><b>Simulate</b><br>Tasks                               |                                             |                          |                     |                   |           |                           |  |  |  |
|                  | u.<br>ஜ-<br><b>Mach</b> -<br>骨<br>컒<br>졂<br>롭<br>圃・<br>Add Task<br>B.<br>₿î<br>∽اءت |                                             |                          |                     |                   |           |                           |  |  |  |
|                  | Active                                                                              | Name                                        | Status                   | <b>Actual Start</b> | <b>Actual End</b> | Task Type | Attached                  |  |  |  |
| ▶                | √                                                                                   | Terminski plan (Root)<br>$\equiv$           | <b>Contract</b>          | 25.8.2015           | 30.10.2015        | Construct |                           |  |  |  |
|                  | ▿                                                                                   | Temeljenje                                  |                          | 25.8.2015           | 30.8.2015         | Construct | <b>Explicit Selection</b> |  |  |  |
|                  | ⊽                                                                                   | Betoniranje kletne plosce                   |                          | 31.8.2015           | 5.9.2015          | Construct | <b>Explicit Selection</b> |  |  |  |
|                  | ▿                                                                                   | Betoniranje kletnh nosilnih sten            | $\overline{\phantom{a}}$ | 6.9.2015            | 13.9.2015         | Construct | <b>Explicit Selection</b> |  |  |  |
|                  | ⊽                                                                                   | Betoniranje pritlicne plosce                |                          | 14.9.2015           | 19.9.2015         | Construct | <b>Explicit Selection</b> |  |  |  |
|                  | ▿                                                                                   | Zasutje terena                              | <b>Contract</b>          | 20.9.2015           | 22.9.2015         | Construct | <b>Explicit Selection</b> |  |  |  |
|                  | ⊽                                                                                   | Betoniranje vezi in zidanje sten pritlicje  | <b>Contract</b>          | 20.9.2015           | 26.9.2015         | Construct | <b>Explicit Selection</b> |  |  |  |
|                  | ⊽                                                                                   | Zidanje predelnih sten v kleti              |                          | 20.9.2015           | 22.9.2015         | Construct | <b>Explicit Selection</b> |  |  |  |
|                  | ⊽                                                                                   | Betoniranje stopnic klet-pritlicje          | <u>and</u>               | 20.9.2015           | 24.9.2015         | Construct | <b>Explicit Selection</b> |  |  |  |
|                  | ⊽                                                                                   | Betoniranje nadstropne plosce               | <b>Contract</b>          | 27.9.2015           | 2.10.2015         | Construct | <b>Explicit Selection</b> |  |  |  |
|                  | ⊽                                                                                   | Betoniranje vezi in zidanje sten nadstropja |                          | 2.10.2015           | 8.10.2015         | Construct | <b>Explicit Selection</b> |  |  |  |
|                  | ▿                                                                                   | Zidanje predelnih sten v pritlicju          |                          | 2.10.2015           | 4.10.2015         | Construct | <b>Explicit Selection</b> |  |  |  |
|                  | ⊽                                                                                   | Betoniranje stopnic pritlicje-nadstropje.   | <b>Contract</b>          | 2.10.2015           | 6.10.2015         | Construct | <b>Explicit Selection</b> |  |  |  |
|                  | ▿                                                                                   | Zidanje predelnih sten v nadstropju         | <b>Contract</b>          | 7.10.2015           | 9.10.2015         | Construct | <b>Explicit Selection</b> |  |  |  |
|                  | ⊽                                                                                   | Izdelava ostresja                           | <b>Contract</b>          | 10.10.2015          | 15.10.2015        | Construct | <b>Explicit Selection</b> |  |  |  |
|                  | ▿                                                                                   | Izdelava strehe                             |                          | 16.10.2015          | 18.10.2015        | Construct | <b>Explicit Selection</b> |  |  |  |
|                  | ▿                                                                                   | Okna vrata                                  | $\overline{\phantom{a}}$ | 16.10.2015          | 23.10.2015        | Construct | <b>Explicit Selection</b> |  |  |  |
|                  | ⊽                                                                                   | Montaža žlebov                              |                          | 19.10.2015          | 21.10.2015        | Construct | <b>Explicit Selection</b> |  |  |  |
|                  | ⊽                                                                                   | Balkonske ograje                            |                          | 22.10.2015          | 23.10.2015        | Construct | <b>Explicit Selection</b> |  |  |  |
|                  | ⊽                                                                                   | Urejanje okolice                            |                          | 24.10.2015          | 30.10.2015        | Construct | <b>Explicit Selection</b> |  |  |  |

Slika 17: Območje za vnos dejavnosti v Navisworksu

Ko sem celotni terminski plan povezal z objektom, nastavil karakteristike simulacije in ustrezen pogled na model, je program Navisworks samodejno izdelal simulacijo, ki sem si jo lahko ogledal v programu oziroma shranil kot video datoteko.

#### *4.3 Predstavitev končnega rezultata*

Rezultat obdelave 2D načrtov iz projektne dokumentacije je 3D informacijski model enodružinske hiše. Za bolj učinkovito vizualizacijo lahko po končanem modeliranju v programu Archicad izdelamo tako imenovane renderje trenutnega 3D prikaza modela. Z dodanimi teksturami materialov, sencami in svetlobnimi efekti pogled na model naredimo bolj resničen in zanimiv. Poleg zunanjosti si lahko objekt v 3D načinu ogledamo tudi v notranjosti in si tako ustvarimo njegovo celostno podobo. Za pogled v notranjost nam Archicad omogoča več načinov. Skozi objekt se lahko sprehodimo s perspektive obiskovalca ali pa ga enostavno prerežemo z ravnino in prikažemo njegovo notranjost.

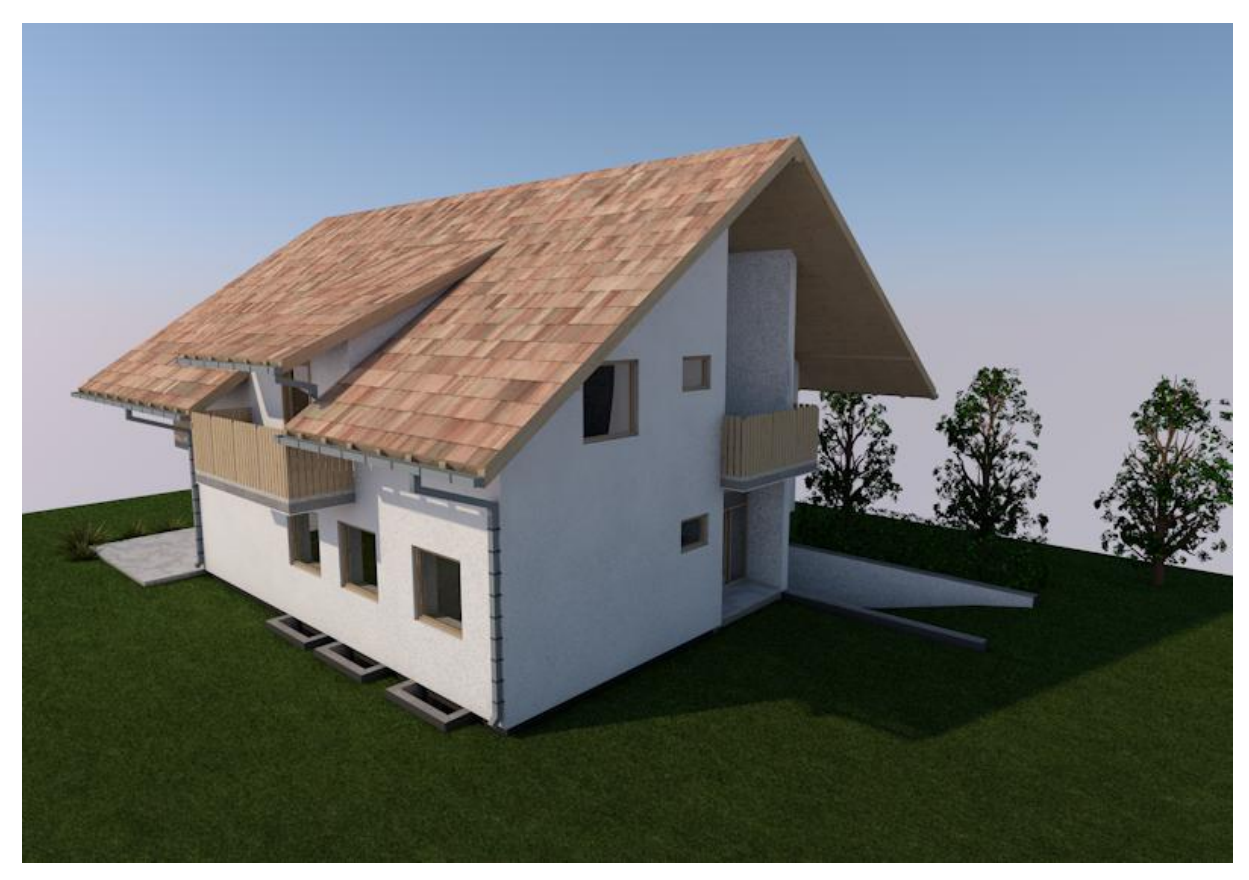

Slika 18: Render 3D modela obravnavanega objekta

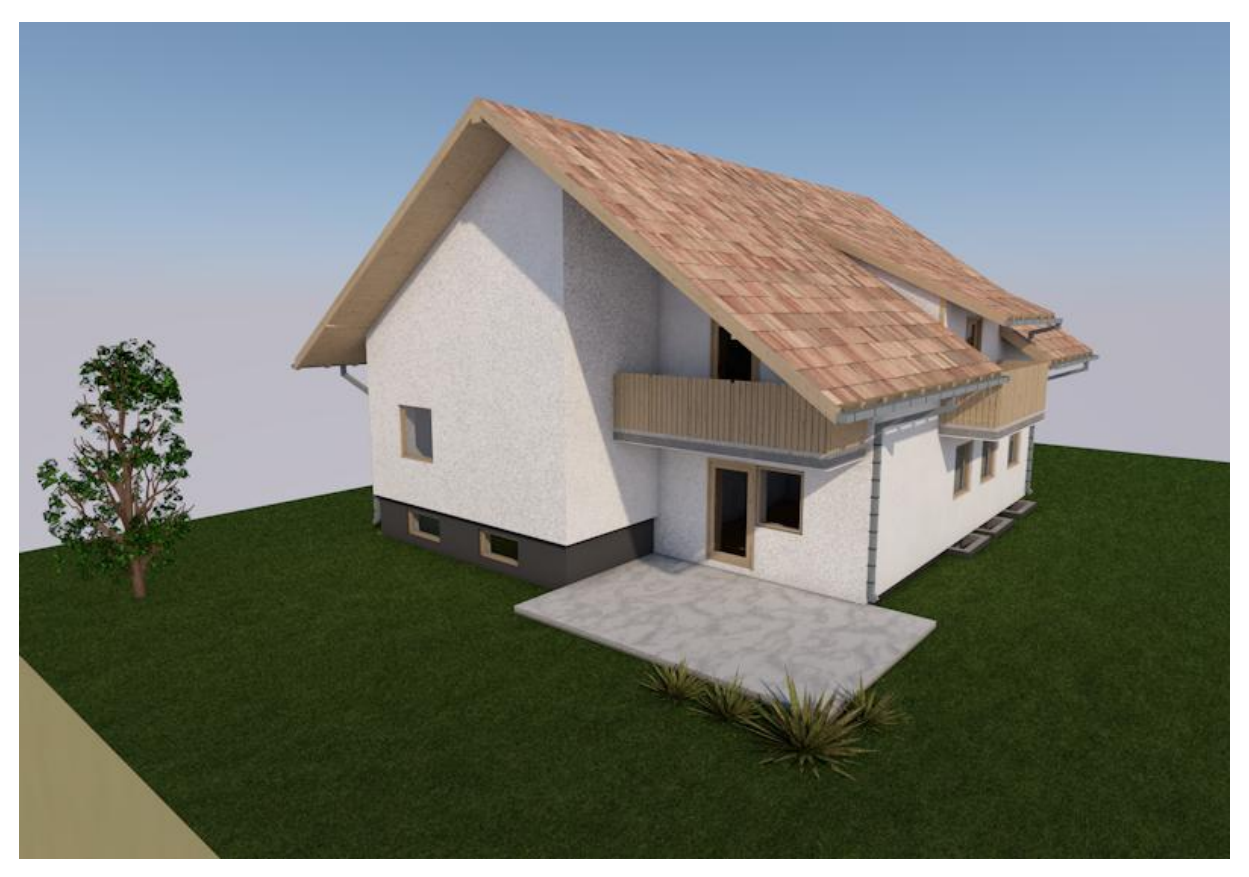

Slika 19: Render 3D modela obravnavanega objekta

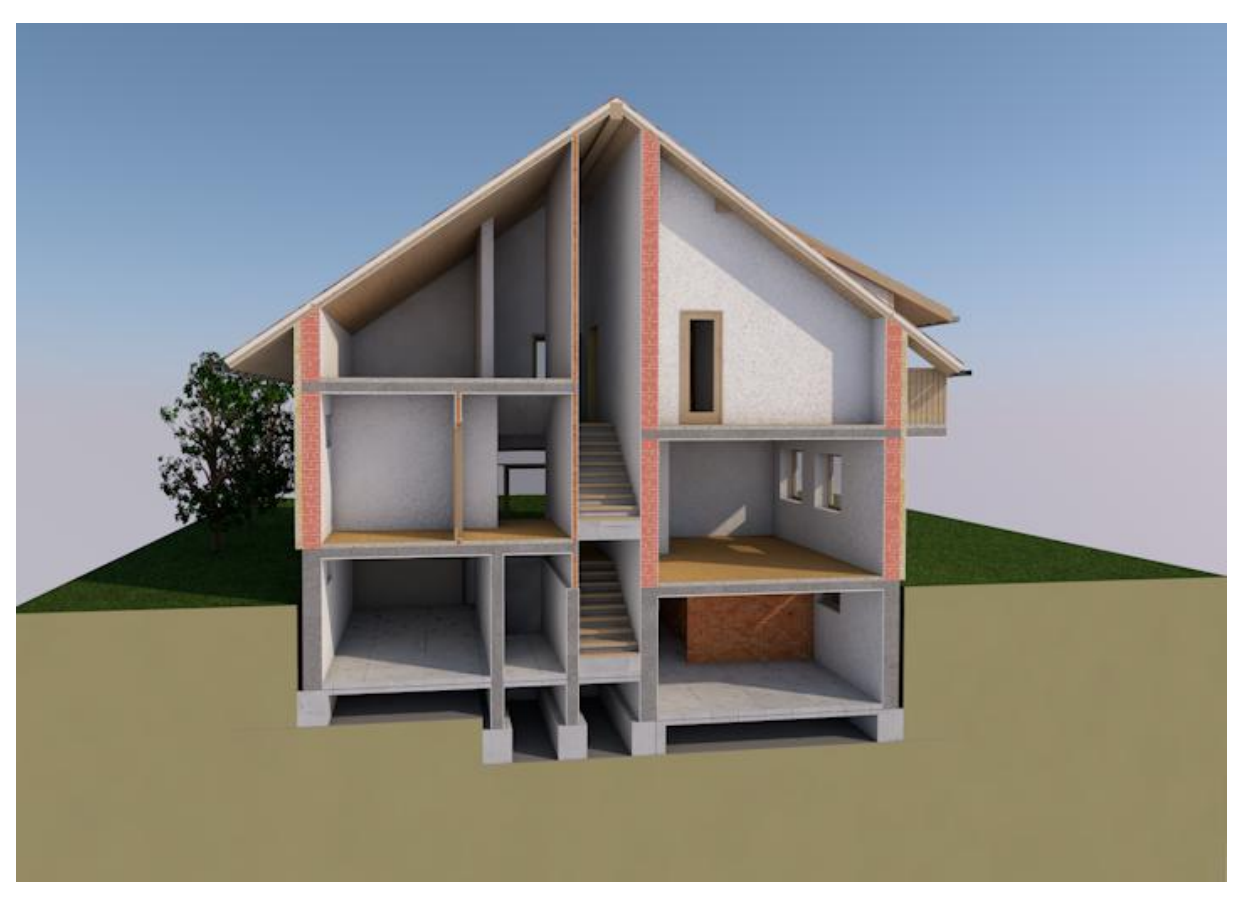

Slika 20: Render prereza 3D modela s pogledom v notranjost objekta

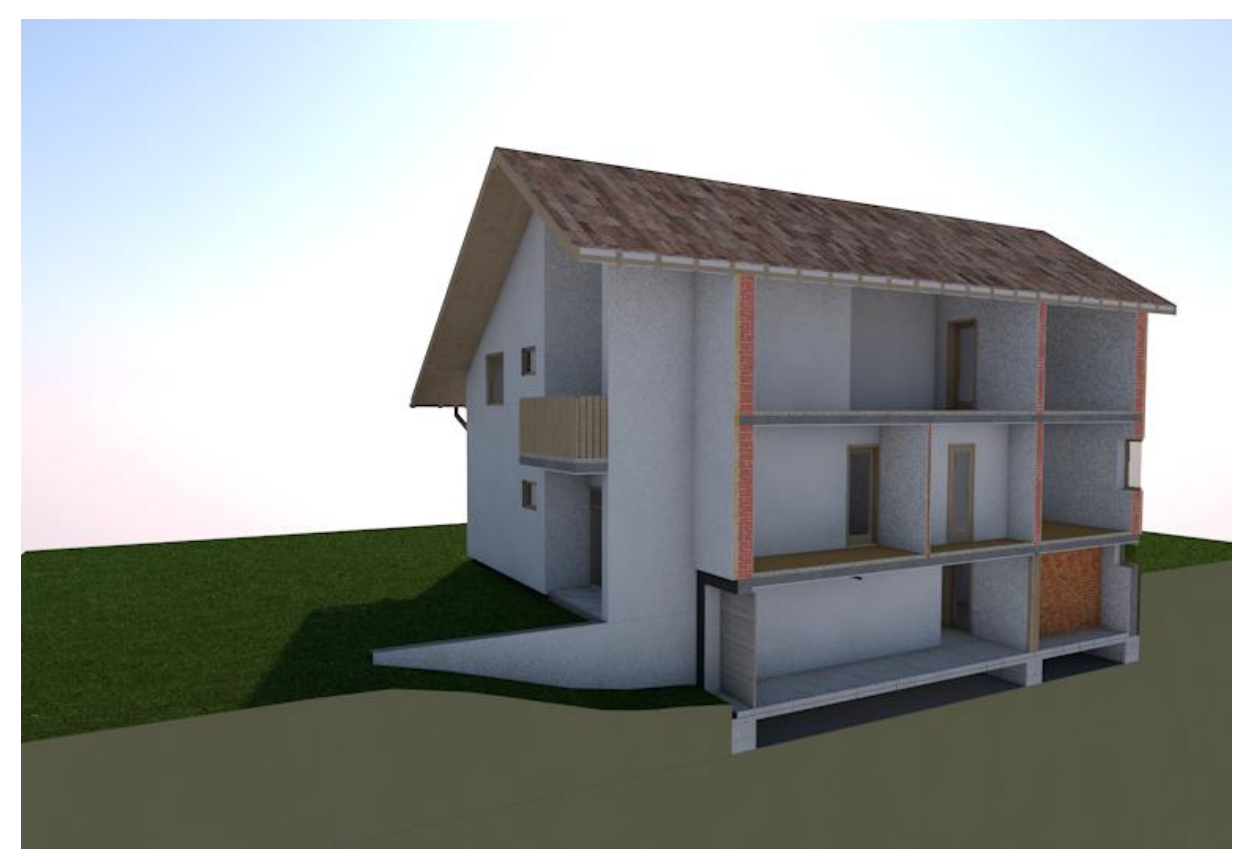

Slika 21: Render prereza 3D modela s pogledom v notranjost objekta

V Prilogi A so prikazani prerezi in pogledi modela, ki jih dobimo samodejno in so potrebni za projektno dokumentacijo. Izdelani model moramo le skotirati, označiti pozicije prerezov in pogledov ter jim pred tiskanjem nastaviti ustrezno merilo.

#### **4.3.1 Simulacija v Archicadu (Construction Simulation)**

Simulacija gradnje v kratki animaciji prikazuje dogajanje in potek dejavnosti na gradbišču. Tako na zaslonu najprej vidimo teren z izkopano gradbeno jamo, v kateri se izdelajo pasovni temelji. Na njih se nato zabetonira kletna plošča in kletne nosilne stene. Opazimo, da so v času izdelave elementi v simulaciji obarvani zeleno. Ko je njihova obdelava zaključena pa dobijo svojo dejansko barvo iz modela. Nato se v pritličju izdela medetažna plošča. Gradnja se nadaljuje z zidanjem pritličnih nosilnih sten. Enak postopek se nato ponovi še v nadstropju. Končanemu nadstropju sledijo tesarska in krovska dela namenjena izdelavi ostrešja in strehe. Vzporedno se v etažah, kjer so prej omenjena dela končana, zidajo predelne stene. Na koncu se v objekt vgradi še stavbno pohištvo, namesti žlebove in balkonske ograje.

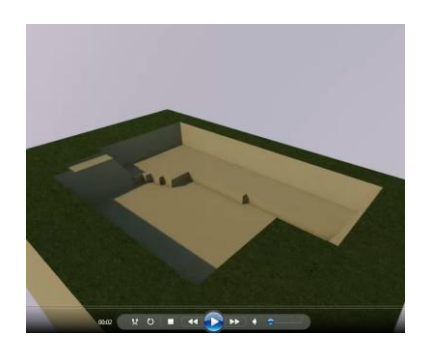

Slika 22: Gradbena jama Slika 23: Temelji Slika 24: Klet

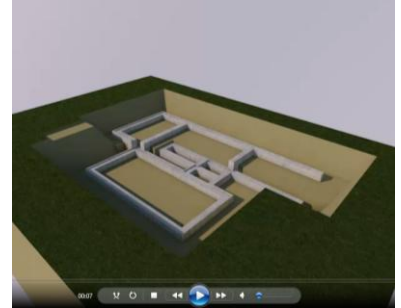

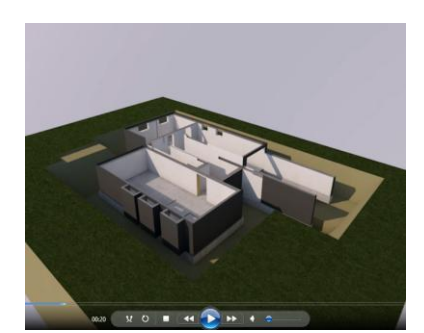

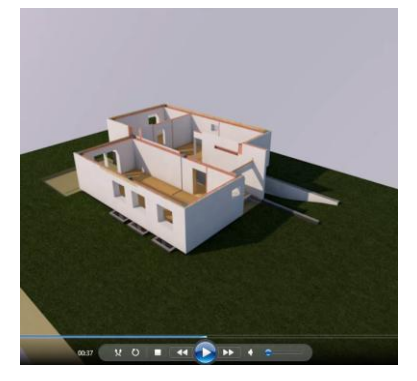

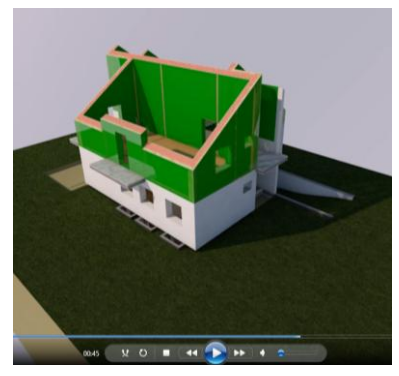

Slika 25: Pritličje Slika 26: Gradnja nadstropja Slika 27: Nadstropje

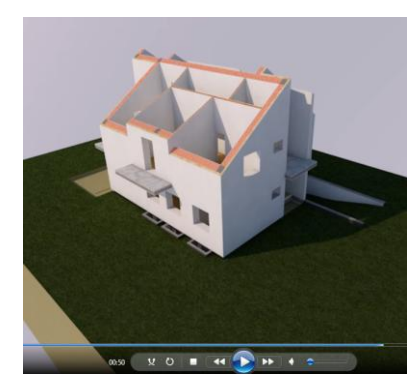

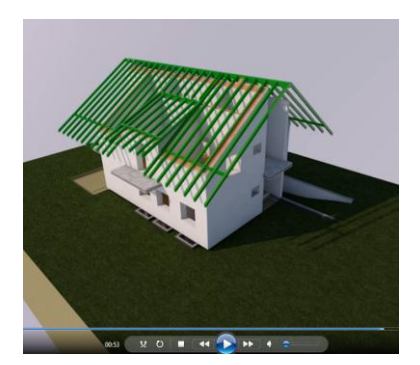

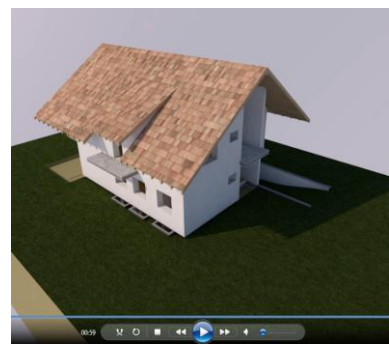

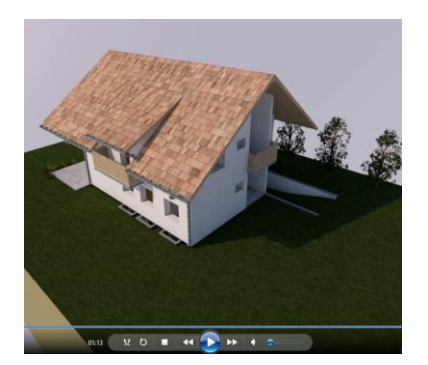

Slika 28: Špirovci Slika 29: Streha Slika 30: Končan objekt

### **4.3.2 Simulacija v Navisworksu**

Ob odprtju modela v Navisworksu sem opazil težavo, da se določene informacije gradnikov objekta izgubijo. Tako je od prvotno definiranih konstrukcijskih sklopov sten in plošč ostala vidna le geometrija.

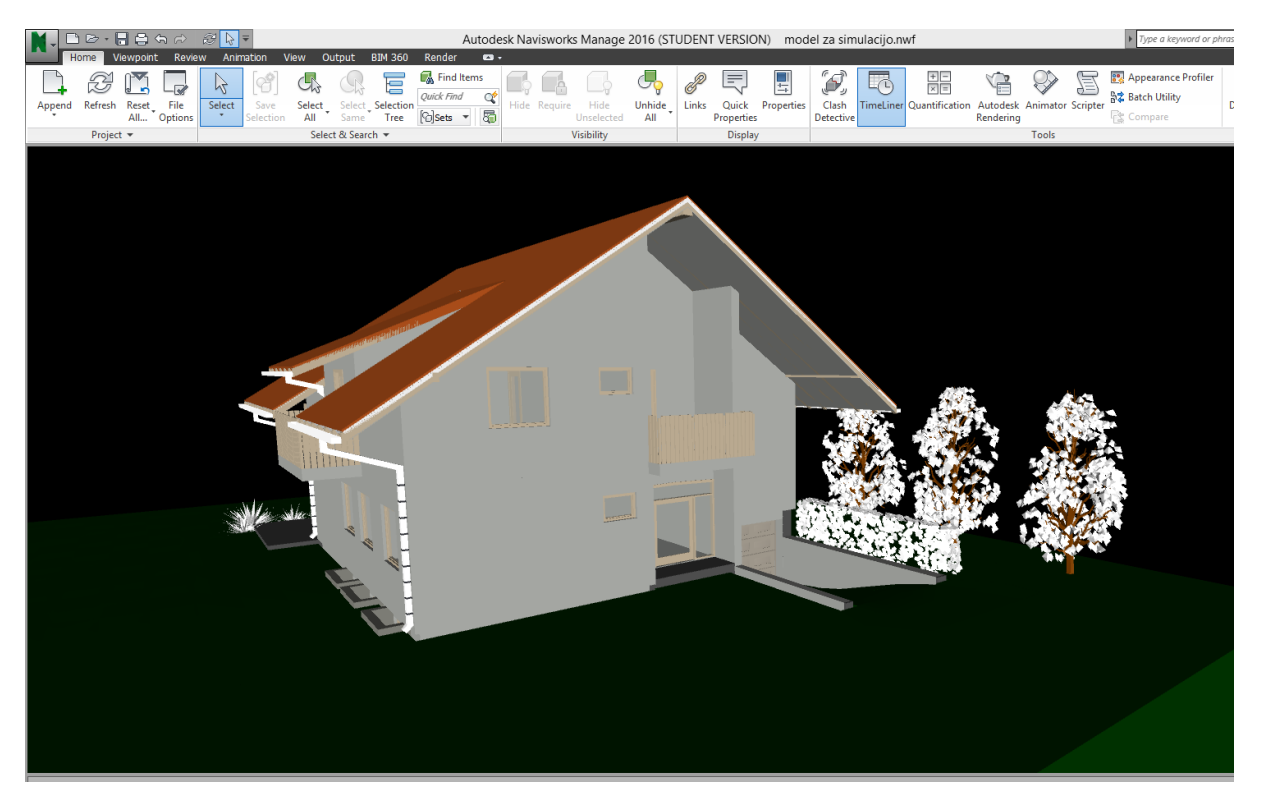

Slika 31: Pogled na 3D model v Navisworksu

Kljub temu se mi Navisworks zdi uporabnejši za urejanje terminskih planov in izdelavo 4D modelov. Poleg lepše simulacije in možnosti, ki jih ponuja, nam program ob vnosu začetnih in končnih časov dejavnosti na gradbišču, avtomatično izdela tudi grafični prikaz terminskega plana.

Spodnje slike (32-40) prikazujejo poglede na simulacijo izdelano z orodjem Navisworks v različnih fazah gradnje objekta. Na pogled je simulacija zelo podobna prvi, izdelani v Archicadu. V kratki animaciji lahko vidimo, kako si gradnja sledi od temeljenja, do zaključka z montažo žlebov, balkonskih ograj in urejanjem okolice. Tudi tokrat se elementi v izdelavi prikažejo obarvani v zeleno barvo, vendar je ta manj izrazita, zato menim, da je simulacija bolj pregledna.

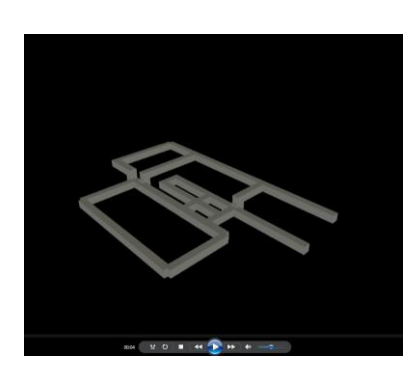

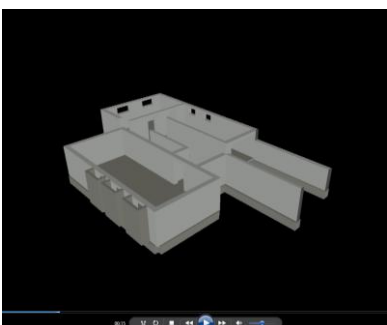

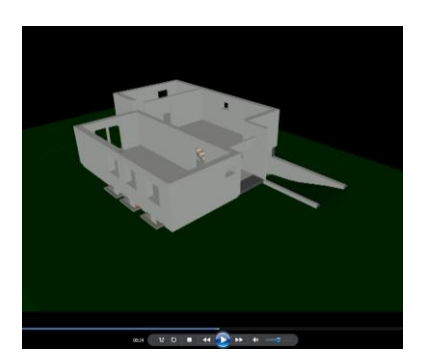

Slika 32: Temelji Slika 33: Klet Slika 34: Pritličje in teren

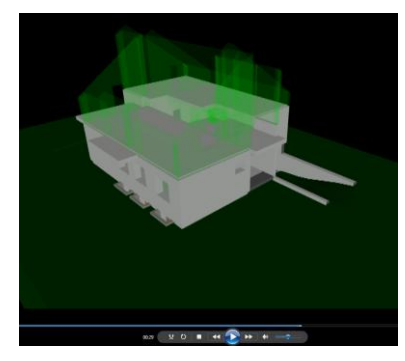

Slika 35: Gradnja nadstropja Slika 36: Nadstropje Slika 37: Špirovci

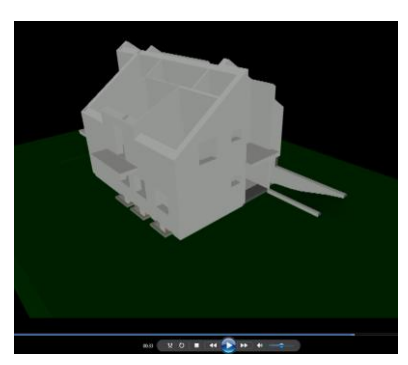

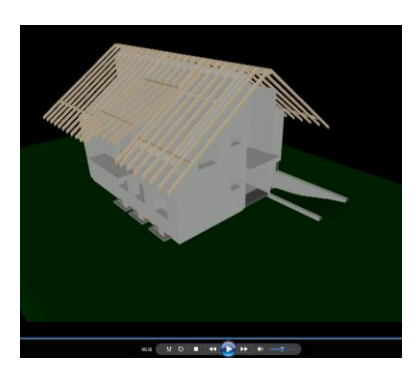

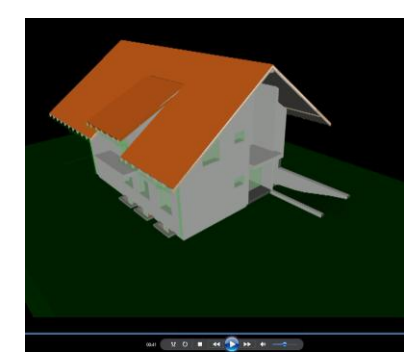

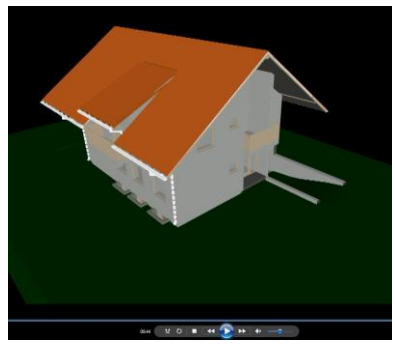

Slika 38: Streha Slika 39: Žlebovi in ograje Slika 40: Končan objekt

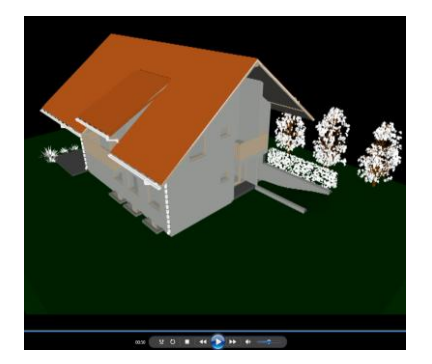

### **5 ZAKLJUČEK**

Tekom izdelave diplomske naloge sem spoznal teoretično ozadje 4D BIM modelov in računalniška orodja primerna za njihovo izdelavo. Podrobneje sem raziskal področja uporabe, kjer lahko kot pozitivne lastnosti, ki jih 4D BIM modeli prinašajo gradbenemu projektu, izpostavim varnost, skrajševanje časa gradnje in zniževanje stroškov realizacije projekta.

V praktičnem delu sem izdelal 3D informacijski model obravnavanega objekta v programu Archicad. Pri modeliranju mi je koristilo znanje, ki sem ga predhodno pridobil pri izbirnem predmetu na fakulteti. Kljub temu se mi je modeliranje zdelo relativno zahtevno, saj sem se srečal z raznimi modelirnimi orodji in detajli izvedbe, ki sem jih moral raziskati. Podrobneje sem spoznal tudi konstrukcijski sistem objekta in dokumentacijo potrebno za njegovo realizacijo.

Virtualno simulacijo gradnje sem izdeloval prvič, zato sem nekaj časa namenil tudi spoznavanju programskega dodatka Construction Simulation in programa Navisworks. Z obdelavo časovne dimenzije sem se srečal tudi z realnim terminskim planom gradnje ter potekom del na gradbišču.

Z izdelavo praktičnega primera sem spoznal še eno prednost BIM modeliranja v gradbeništvu. Zaradi medsebojne kompatibilnosti BIM programov sem model izdelan v Archicadu enostavno uvozil v Navisworks. Tako sem lahko v relativno kratkem času izdelal simulacijo gradnje v dveh različnih programih. Na podlagi izdelanega praktičnega primera menim, da sta programa Archicad in Navisworks težko primerljiva, saj je vsak izmed njiju usmerjen na svoje področje BIM modeliranja, na katerem ponuja kvalitetna orodja za doseganje zastavljenih ciljev in optimizacijo gradbenih projektov.

Glede na pridobljeno znanje menim, da je uvedba 3D, 4D, 5D, ali več dimenzijske BIM tehnologije v gradbeništvu nujna, saj v gradbene projekte prinaša potrebne novosti glede organizacije, razvoja in kontrole. Potrebno je le izbrati število dimenzij, ki najbolj ustrezajo uporabniku glede na namen uporabe modela.

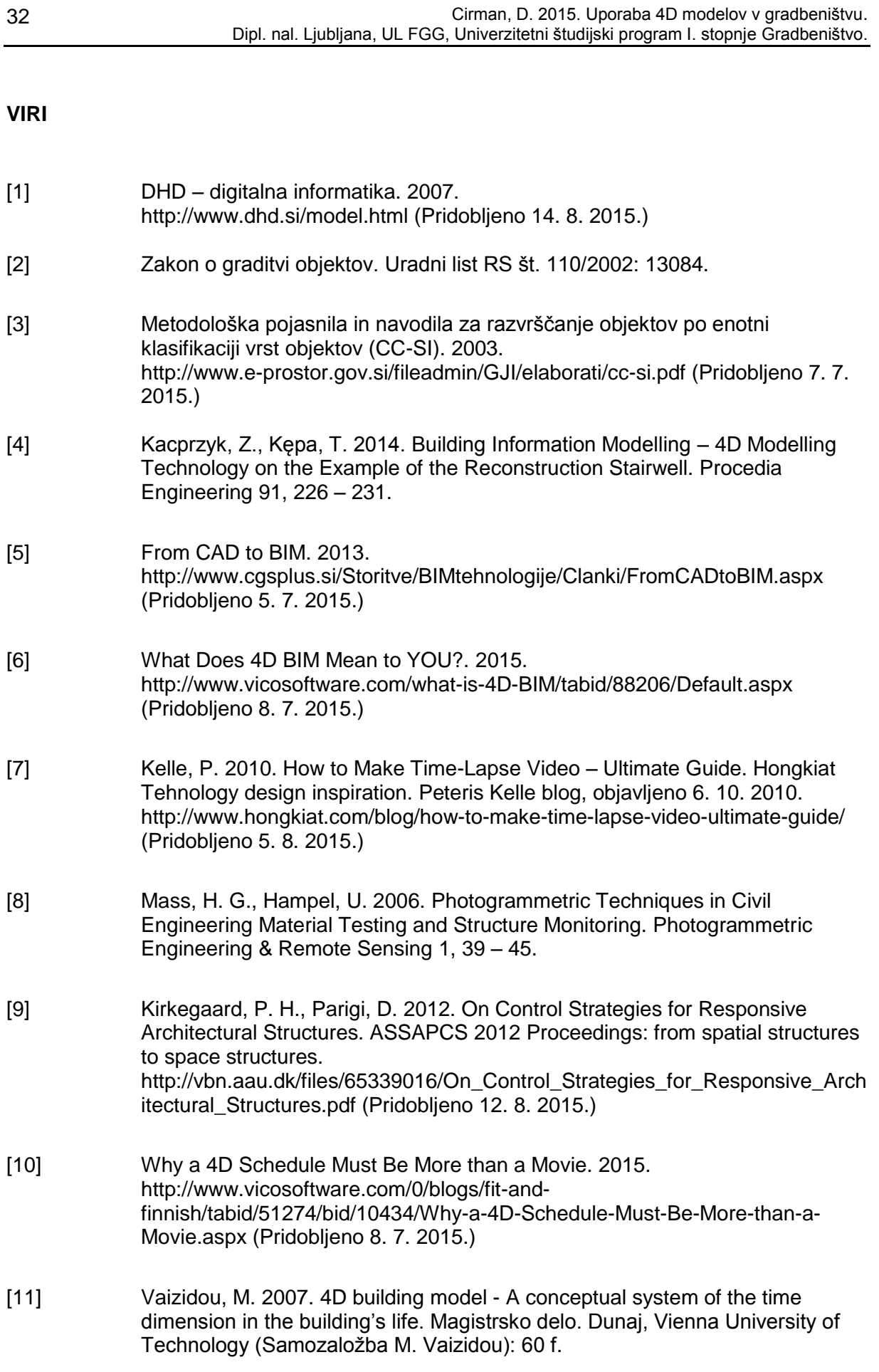

- [12] Cerovšek, T. 2010. Informacijsko modeliranje zgradb (BIM). Gradb. vestn. 3, 71-72
- [13] What is ArchiCAD?. 2011. http://web.arch.usyd.edu.au/~pmurty/courses/DECO2205/intro/parch\_whatsar ch.htm (Pridobljeno 7. 7. 2015.)
- [14] What is Autodesk Revit Architecture? How is Revit Architecture used?. 2014. http://www.edulearn.com/article/what\_is\_revit\_architecture.html (Pridobljeno 7. 7. 2015.)
- [15] Tekla Structures 19. 2013. http://www.aecmag.com/software-mainmenu-32/563-tekla-structures-19- (Pridobljeno 7. 7. 2015.)
- [16] Sketch Up. 2015. http://www.sketchup.com/ (Pridobljeno 7. 7. 2015.)
- [17] About "Construction Simulation" Add-On. 2006. http://www.graphisoft.com/ftp/techsupport/downloads/goodies/ReadMe/Constr uctionSimulation/AboutConstructionSimulation.html (Pridobljeno 10. 7. 2015.)
- [18] Navisworks. 2015. http://www.autodesk.com/products/navisworks/overview (Pridobljeno 7. 7. 2015.)
- [19] Tilos8-MassHaulage. 2015. http://www.tilos.org/fileadmin/downloads/doc/T8/EN/Tilos8-MassHaulage.pdf (Pridobljeno 7. 7. 2015.)
- [20] Synchro pro 4D schenduling and construction project management sofrware. 2015. https://synchroltd.com/synchro-pro/ (Pridobljeno 7. 7. 2015.)
- [21] 4D virtual builder. 2015. http://www.4dvirtualbuilder.com/ (Pridobljeno 7. 7. 2015.)
- [22] Manage Risk, Plan for Successful Construction Execution. 2015. http://www.tekla.com/solutions/general-contractors (Pridobljeno 7. 7. 2015.)
- [23] The Business Value of BIM. 2010. http://www.bim.construction.com/research/ (Pridobljeno 12. 5. 2015.)
- [24] UK's largest ever BIM survey reveals growth in latest adoption figures. 2013. http://www.thenbs.com/topics/bim/articles/nbsNationalBimSurvey\_2013.asp (Pridobljeno 9. 7. 2015.)

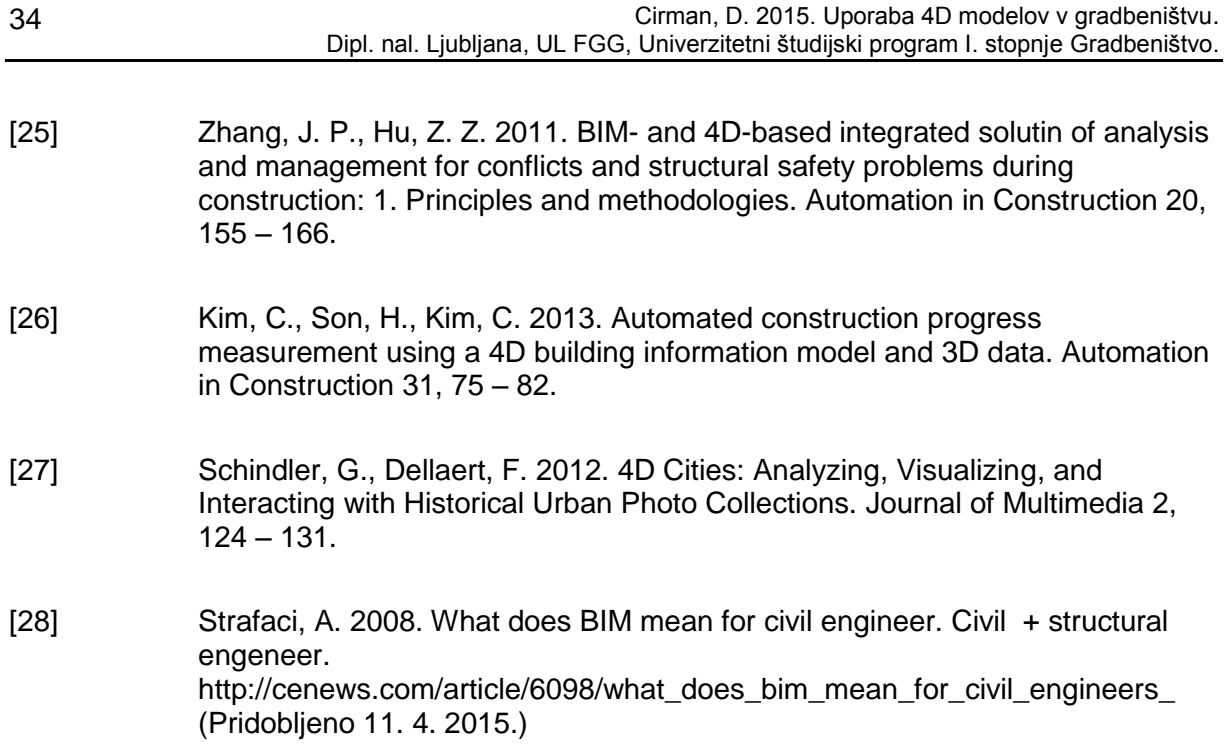

### **SEZNAM PRILOG**

PRILOGE A: Arhitekturni načrti enodružinske hiše (M 1:100)

- Tloris temeljev
- Tloris kleti
- Tloris pritličja
- Tloris nadstropja
- Prerez X-X
- Prerez Y-Y
- Pogled severne fasade
- Pogled južne fasade
- Pogled vzhodne fasade
- Pogled zahodne fasade

PRILOGE B: Popis količin

- Popis vrat
- Popis oken
- Popis elementov
- Popis materiala

Mentor:

**doc. dr. Tomo Cerovšek**

Načrt:

#### **Tloris temeljev**

#### **Enodružinska hiša**

Diplomska naloga Univerzitetni študijski program Gradbeništvo 1. stopnja

Merilo

**1 :100**

ID:

**Priloga A**

Revision

# **Fakulteta za gradbeništvo in geodezijo**

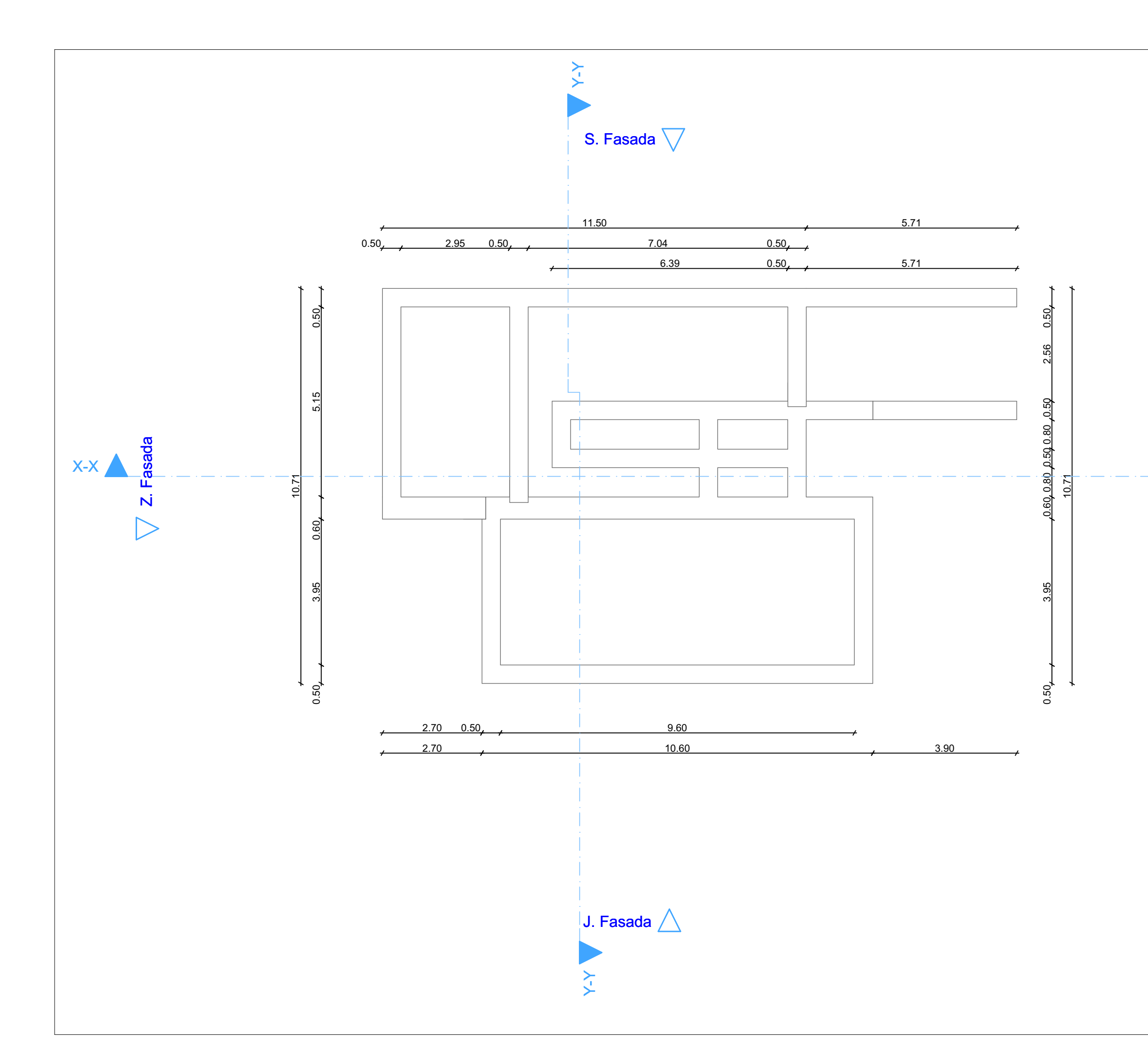

# **ARCHICAD EDUCATION VERSION GRAPHISOFT.**

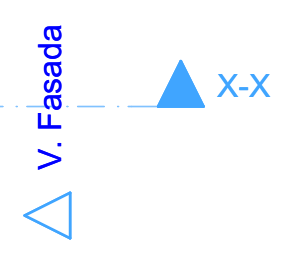

Mentor: **doc. dr. Tomo Cerovšek**

Načrt:

**Tloris kleti**

#### **Enodružinska hiša**

Diplomska naloga Univerzitetni študijski program Gradbeništvo 1. stopnja

Merilo

**1 :100**

ID:

**Priloga A**

Revision

# **Fakulteta za gradbeništvo in geodezijo**

Jamova cesta 2 Ljubljana Slovenija 1000

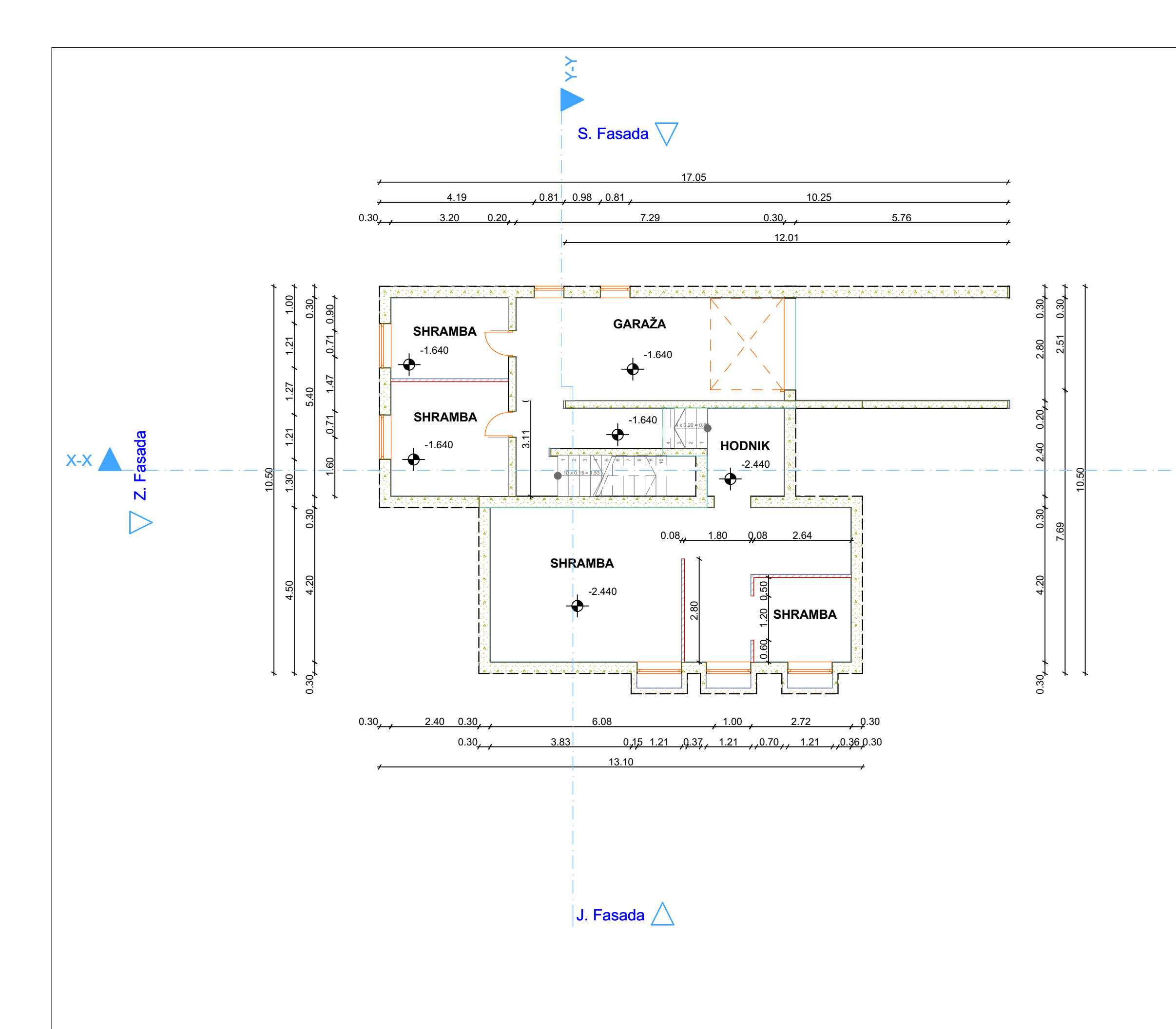

# **ARCHICAD EDUCATION VERSION GRAPHISOFT.**

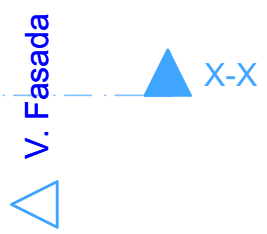

Mentor:

**doc. dr. Tomo Cerovšek**

Načrt:

#### **Tloris pritličja**

#### **Enodružinska hiša**

Diplomska naloga Univerzitetni študijski program Gradbeništvo 1. stopnja

Merilo

**1 :100**

ID:

**Priloga A**

Revision

# **Fakulteta za gradbeništvo in geodezijo**

Jamova cesta 2 Ljubljana Slovenija 1000

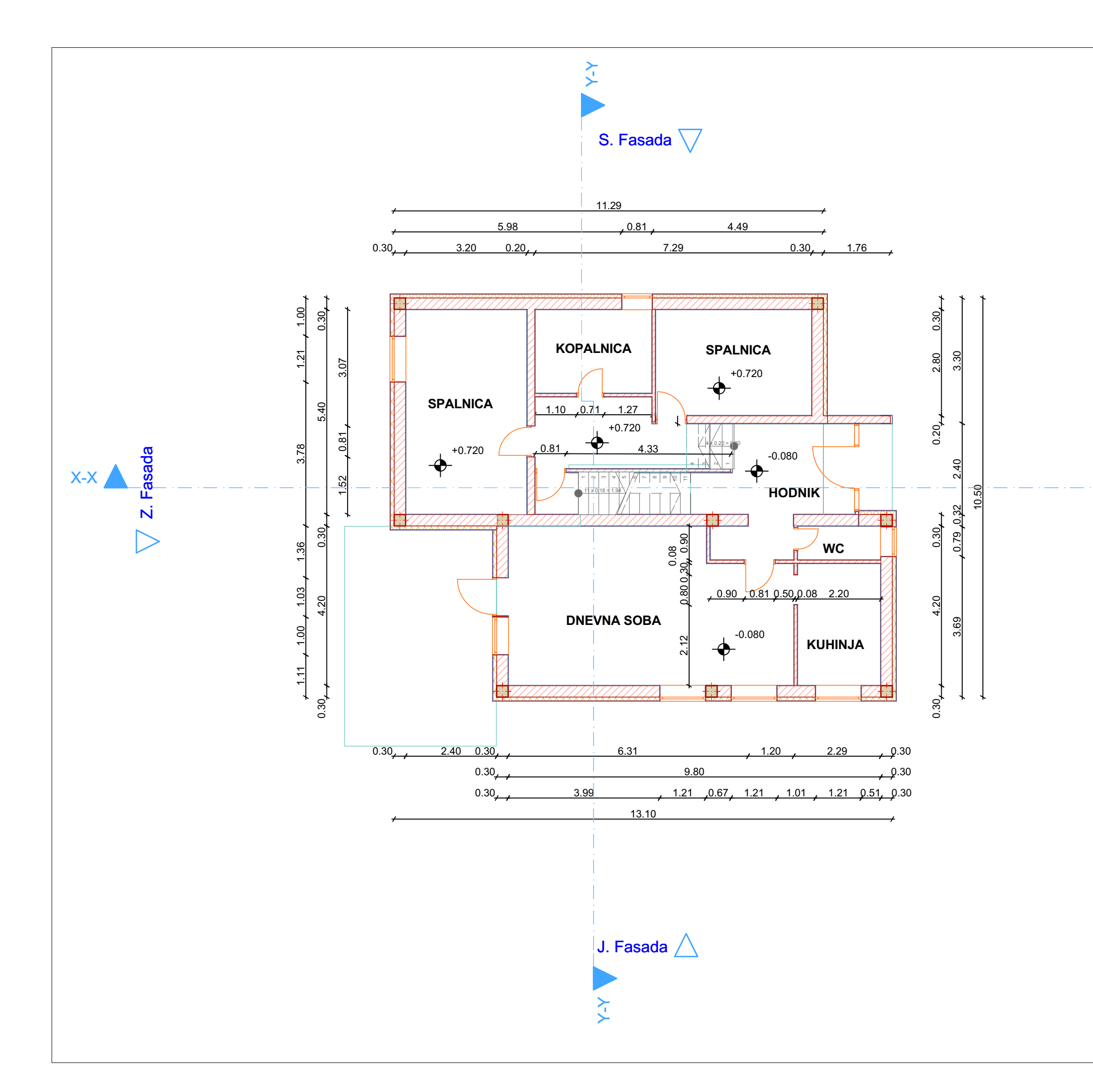

# **ARCHICAD EDUCATION VERSION GRAPHISOFT.**

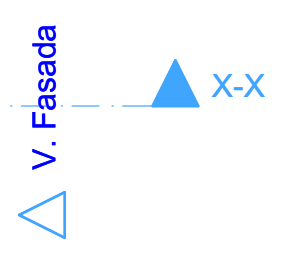

Mentor:

**doc. dr. Tomo Cerovšek**

Načrt:

#### **Tloris nadstropja**

#### **Enodružinska hiša**

Diplomska naloga Univerzitetni študijski program Gradbeništvo 1. stopnja

Merilo

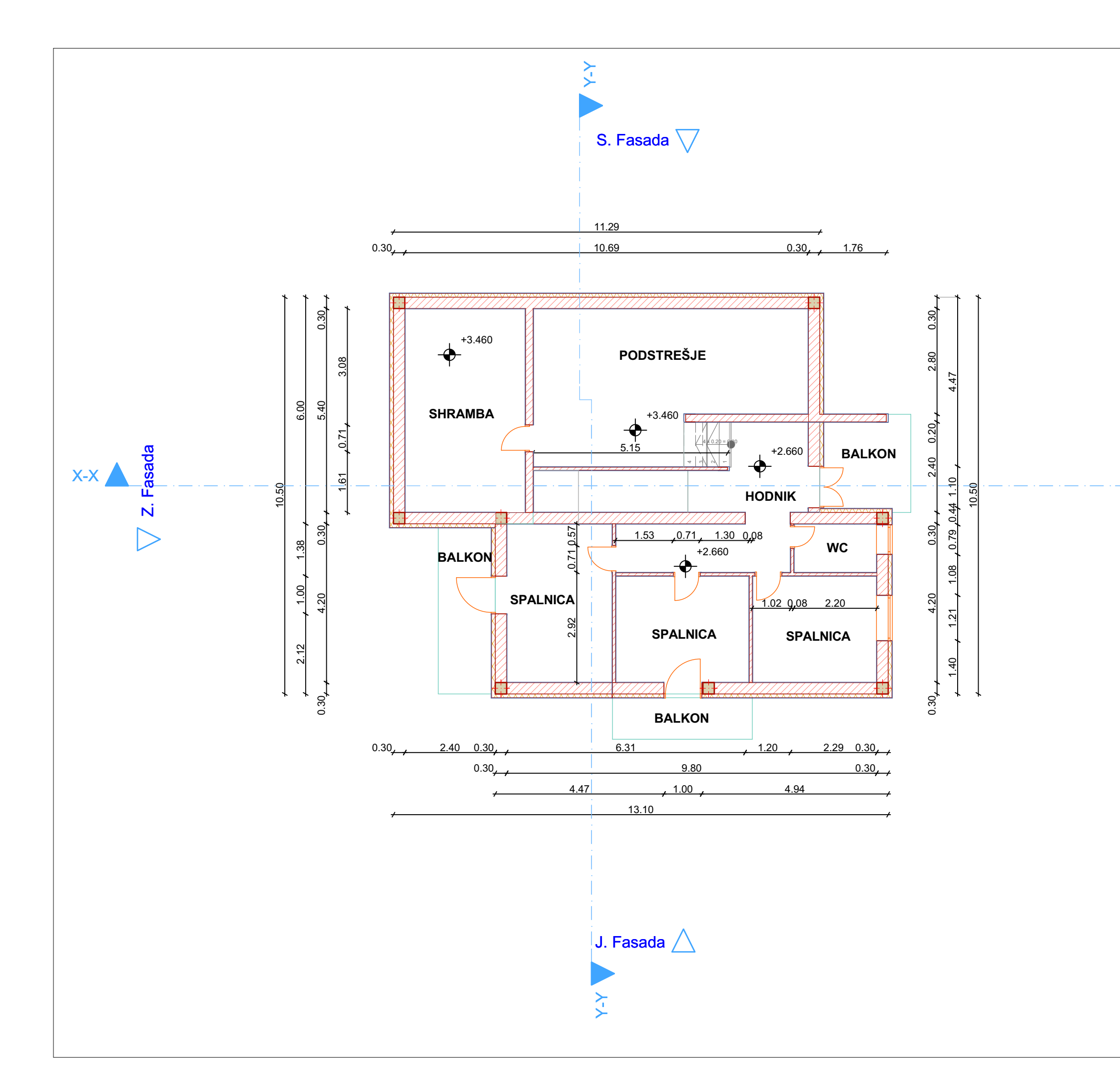

# **ARCHICAD EDUCATION VERSION GRAPHISOFT.**

**1 :100**

ID:

**Priloga A**

Revision

# **Fakulteta za gradbeništvo in geodezijo**

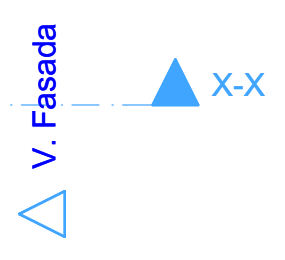

Mentor:

**doc. dr. Tomo Cerovšek**

Načrt:

**Prerez X - X**

#### **Enodružinska hiša**

Diplomska naloga Univerzitetni študijski program Gradbeništvo 1. stopnja

Merilo

**1 :100**

ID:

**Priloga A**

Revision

# **Fakulteta za gradbeništvo in geodezijo**

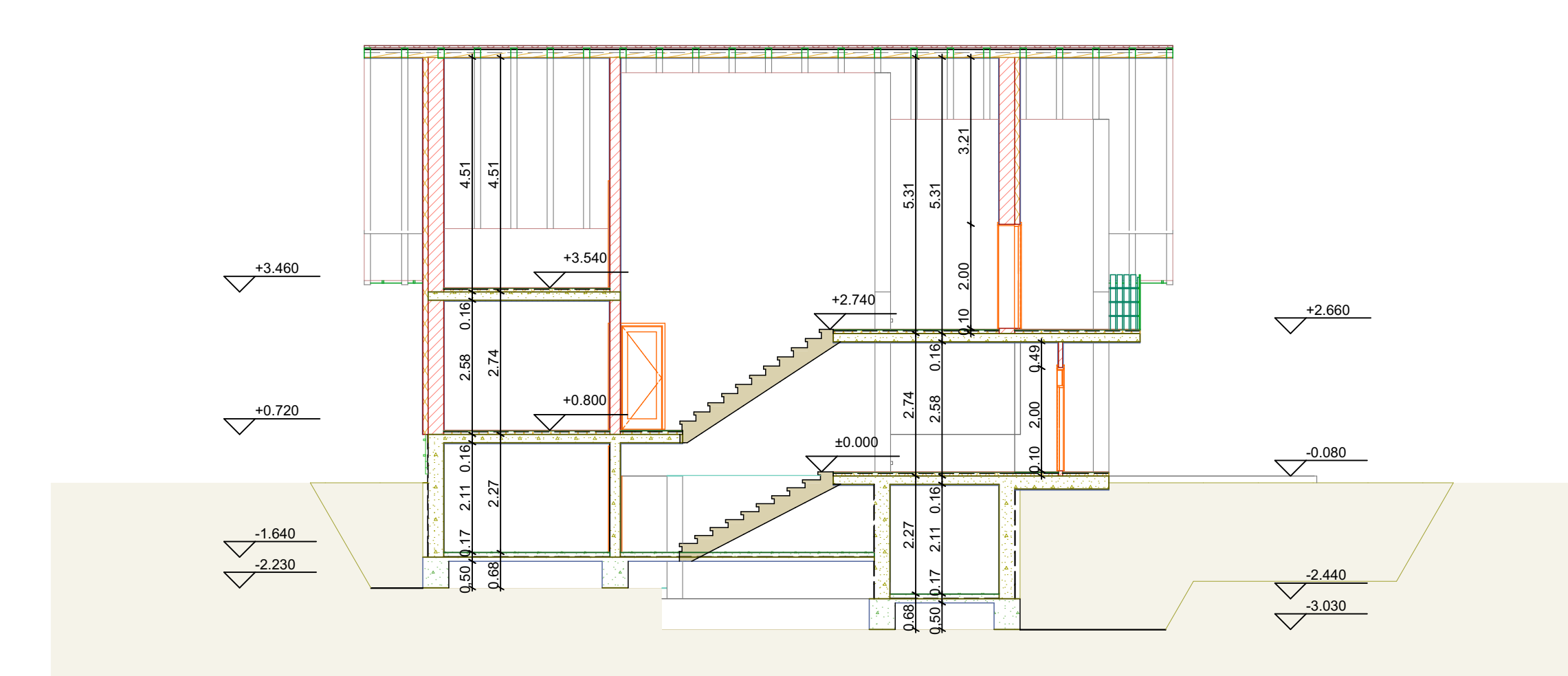

Mentor:

**doc. dr. Tomo Cerovšek**

Načrt:

**Prerez Y - Y**

#### **Enodružinska hiša**

Diplomska naloga Univerzitetni študijski program Gradbeništvo 1. stopnja

Merilo

**1 :100**

ID:

**Priloga A**

Revision

# **Fakulteta za gradbeništvo in geodezijo**

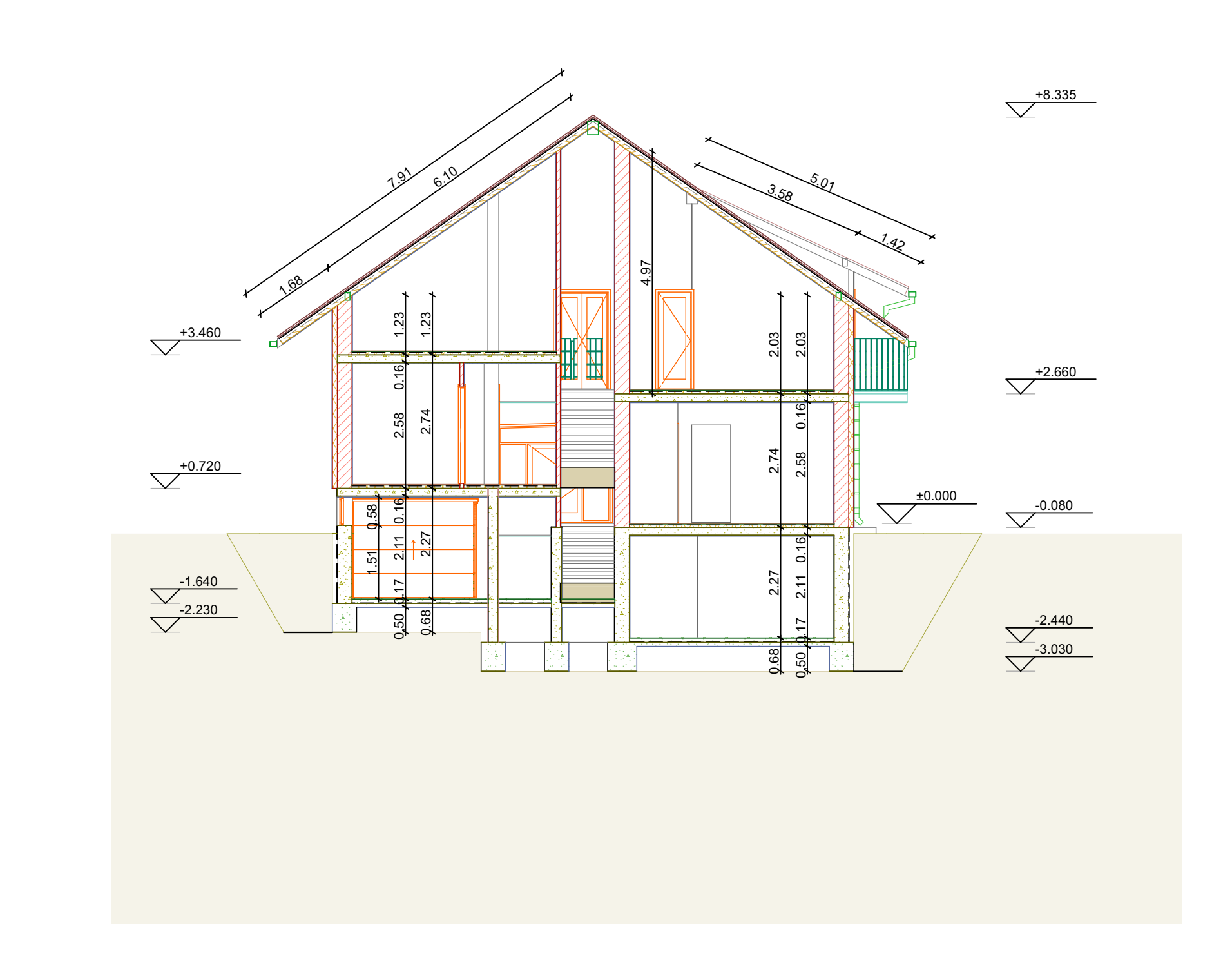

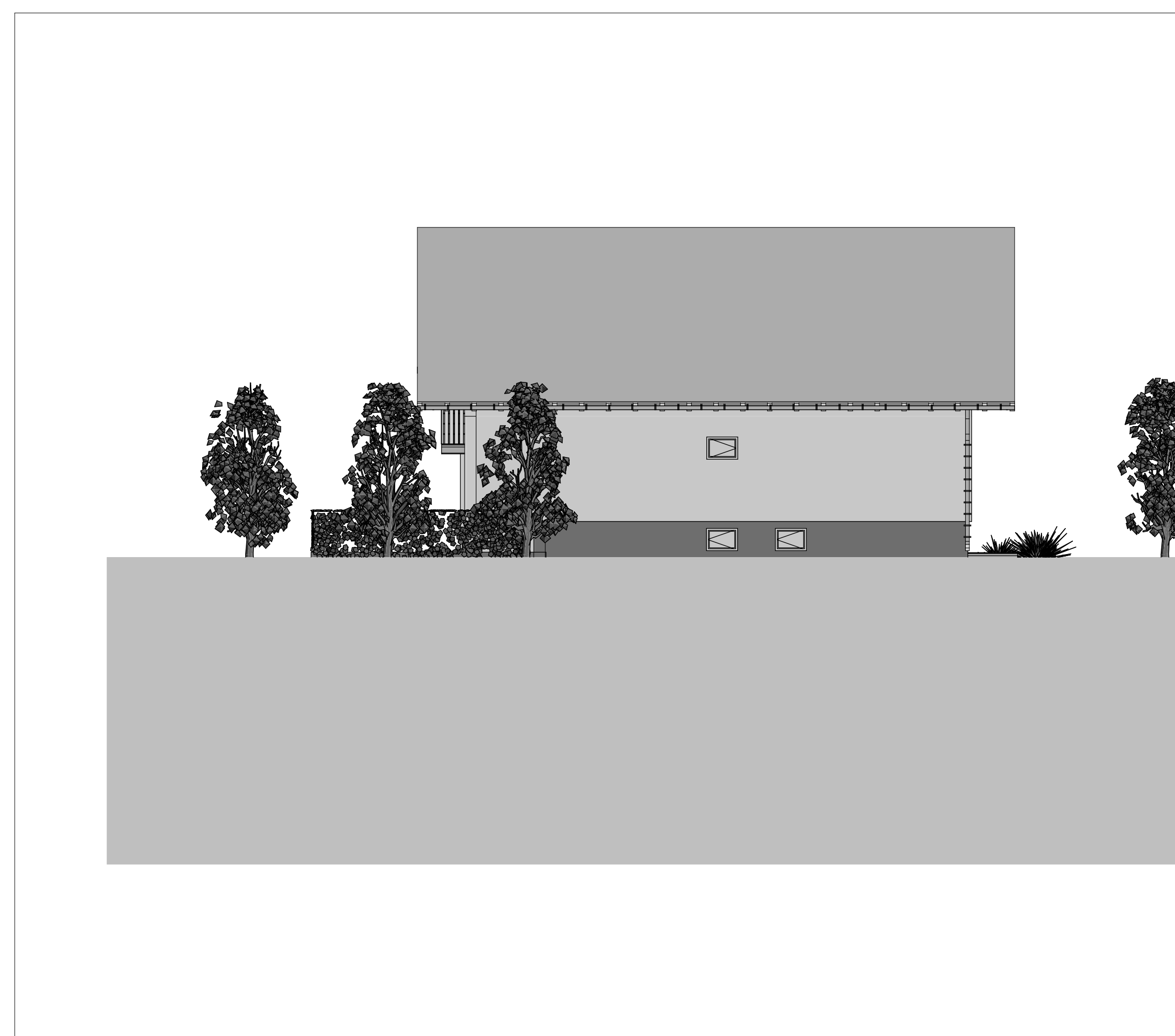

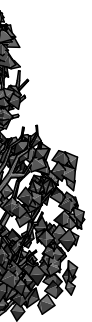

Mentor: **doc. dr. Tomo Cerovšek**

**S. Fasada**

#### **Enodružinska hiša**

Diplomska naloga Univerzitetni študijski program Gradbeništvo 1. stopnja

Načrt:

Merilo

 $ID:$ 

**1 :100**

**Revision** 

**Priloga A**

# **Fakulteta za gradbeništvo in geodezijo**

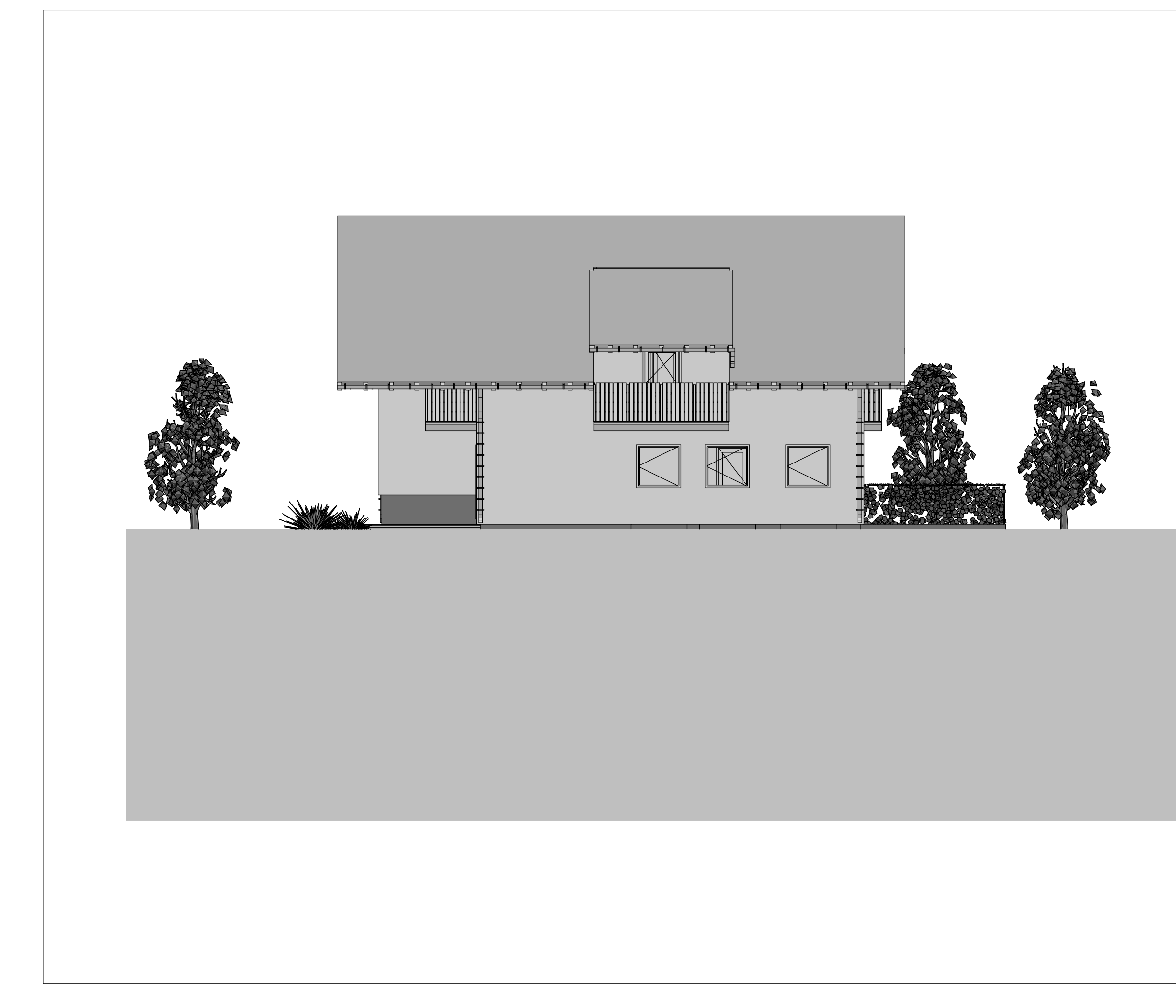

Mentor: **doc. dr. Tomo Cerovšek**

**J. Fasada**

#### **Enodružinska hiša**

Diplomska naloga Univerzitetni študijski program Gradbeništvo 1. stopnja

Načrt:

Merilo

 $ID:$ 

**1 :100**

**Revision** 

**Priloga A**

# **Fakulteta za gradbeništvo in geodezijo**

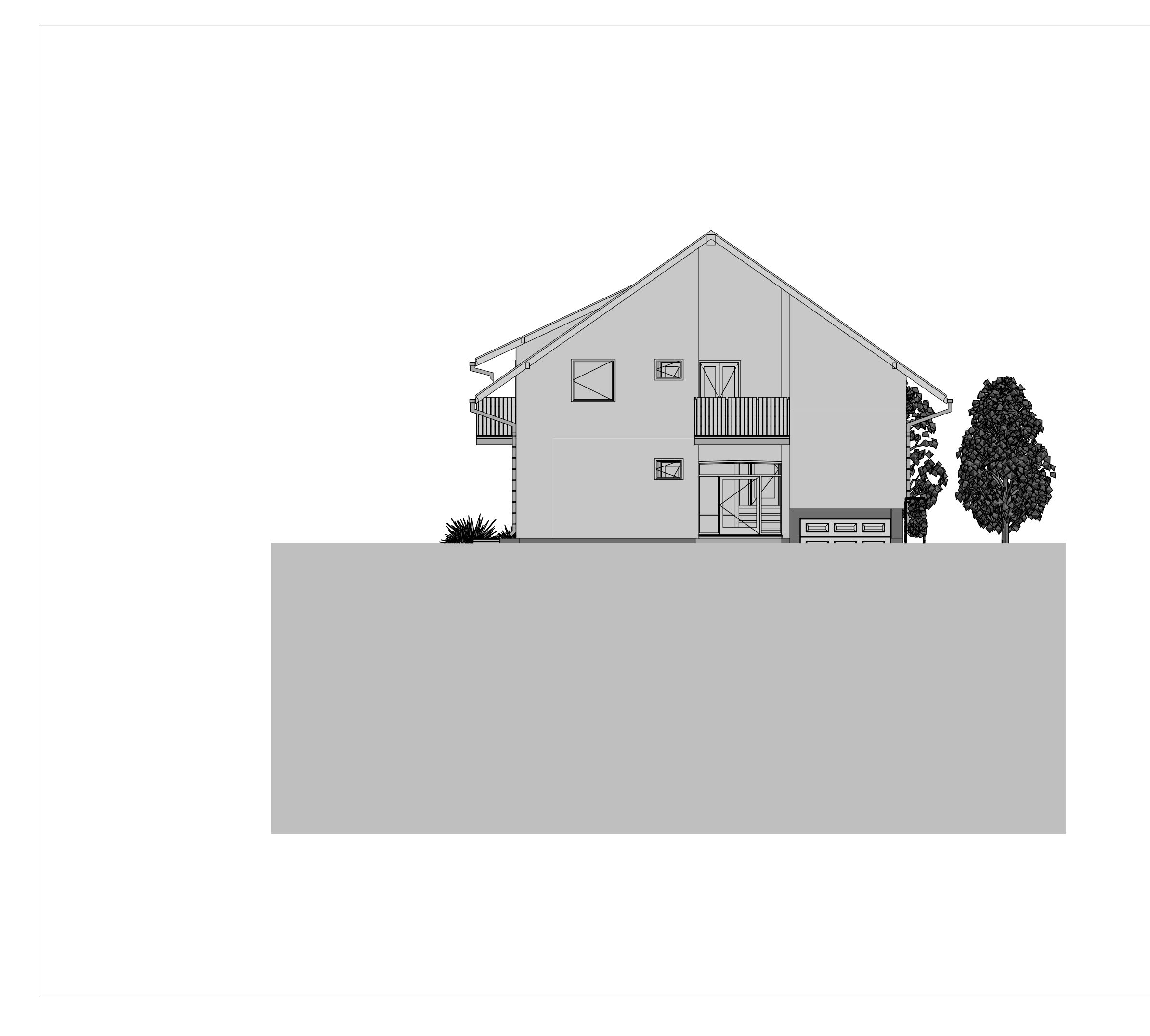

Mentor:

**doc. dr. Tomo Cerovšek**

**V. Fasada**

### **Enodružinska hiša**

Diplomska naloga Univerzitetni študijski program Gradbeništvo 1. stopnja

Načrt:

Merilo

 $ID:$ 

**1 :100**

**Revision** 

**Priloga A**

# **Fakulteta za gradbeništvo in geodezijo**

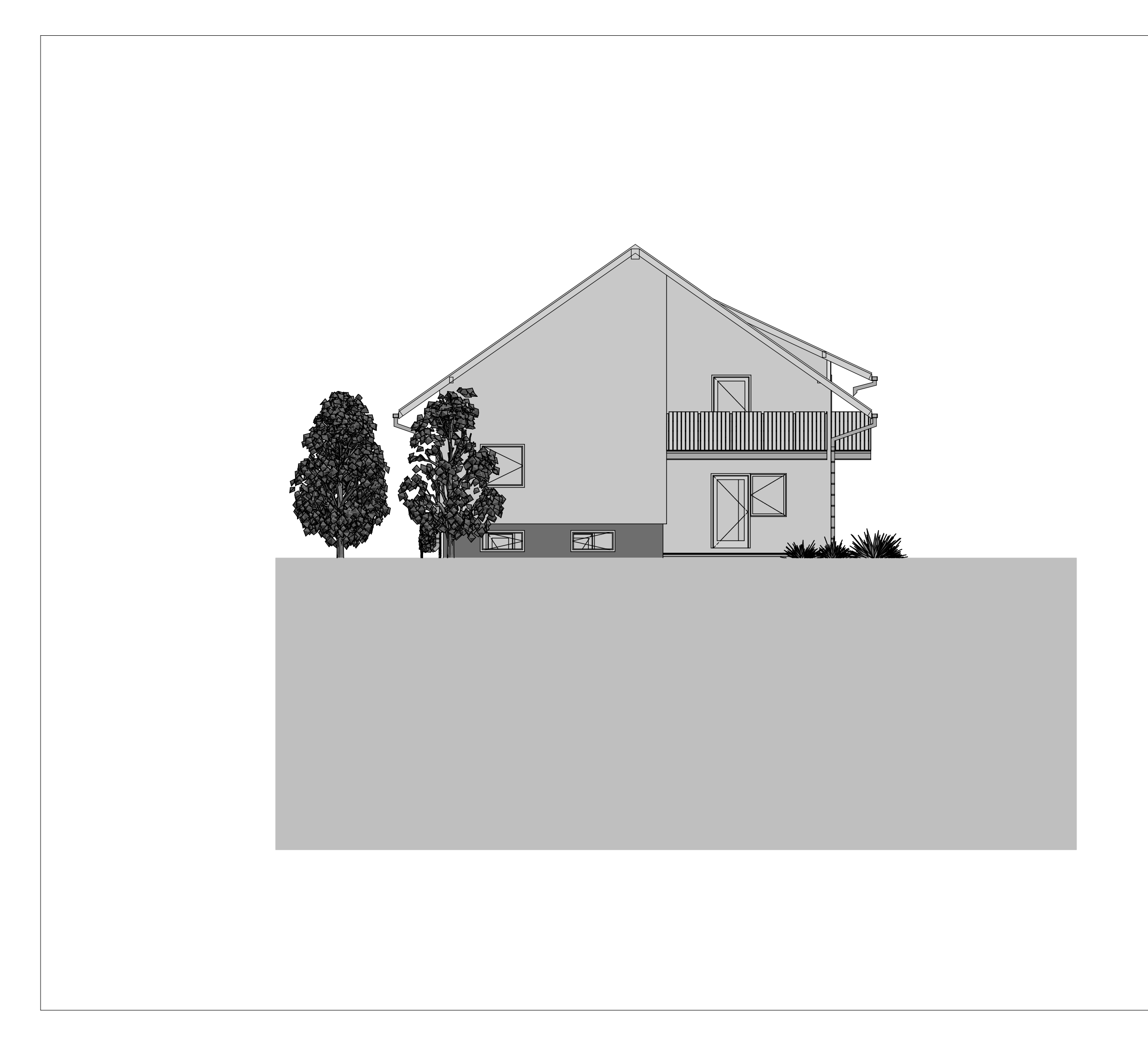

Mentor:

**doc. dr. Tomo Cerovšek**

**Z. Fasada**

#### **Enodružinska hiša**

Diplomska naloga Univerzitetni študijski program Gradbeništvo 1. stopnja

Načrt:

Merilo

 $ID:$ 

**1 :100**

**Revision** 

**Priloga A**

# **Fakulteta za gradbeništvo in geodezijo**

#### **ARCHICAD EDUCATION VERSION**

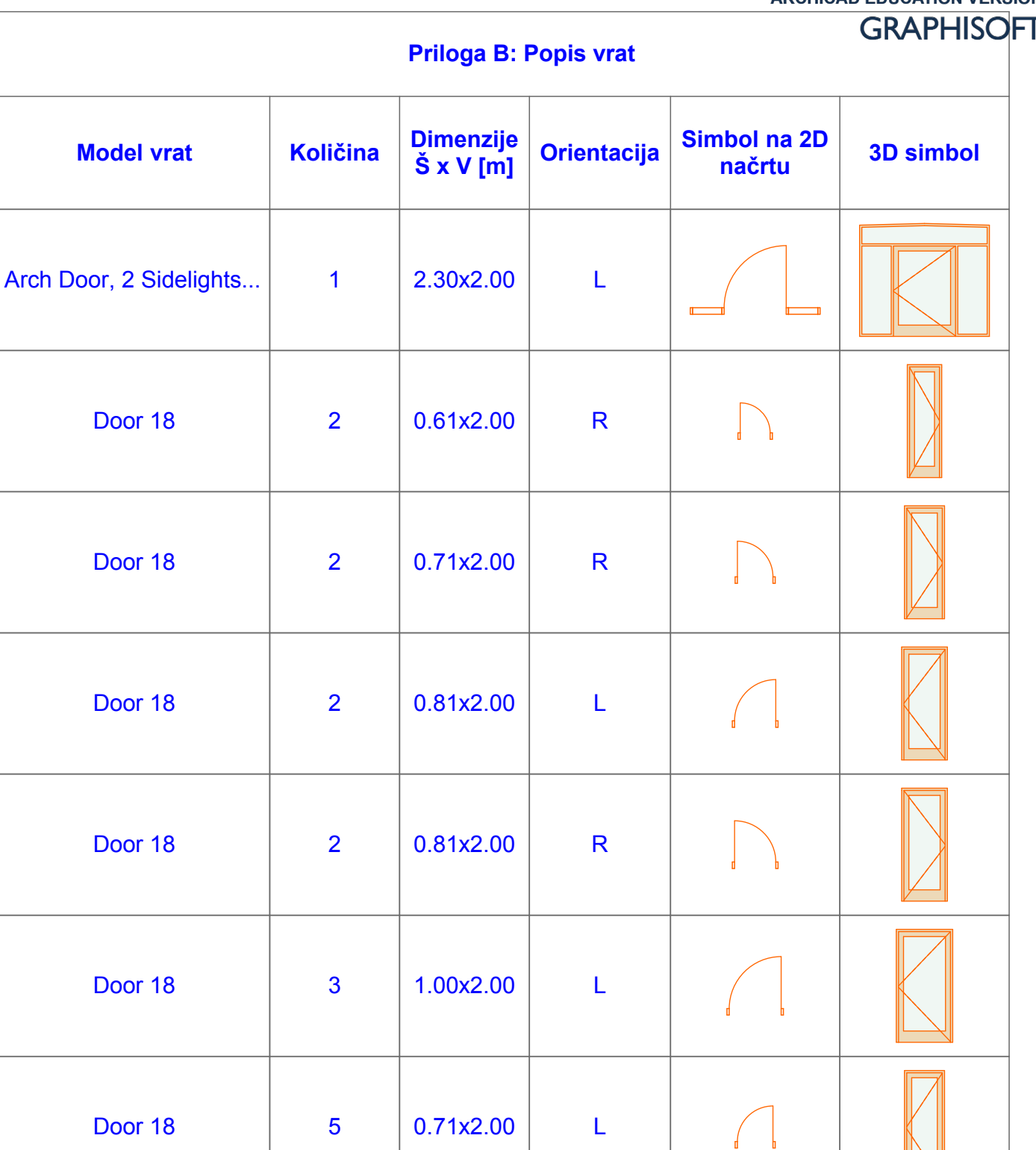

Double Door 18

5

1

1.10x2.00

L

R

2.50x2.00

1

Overhead Garage Doo...

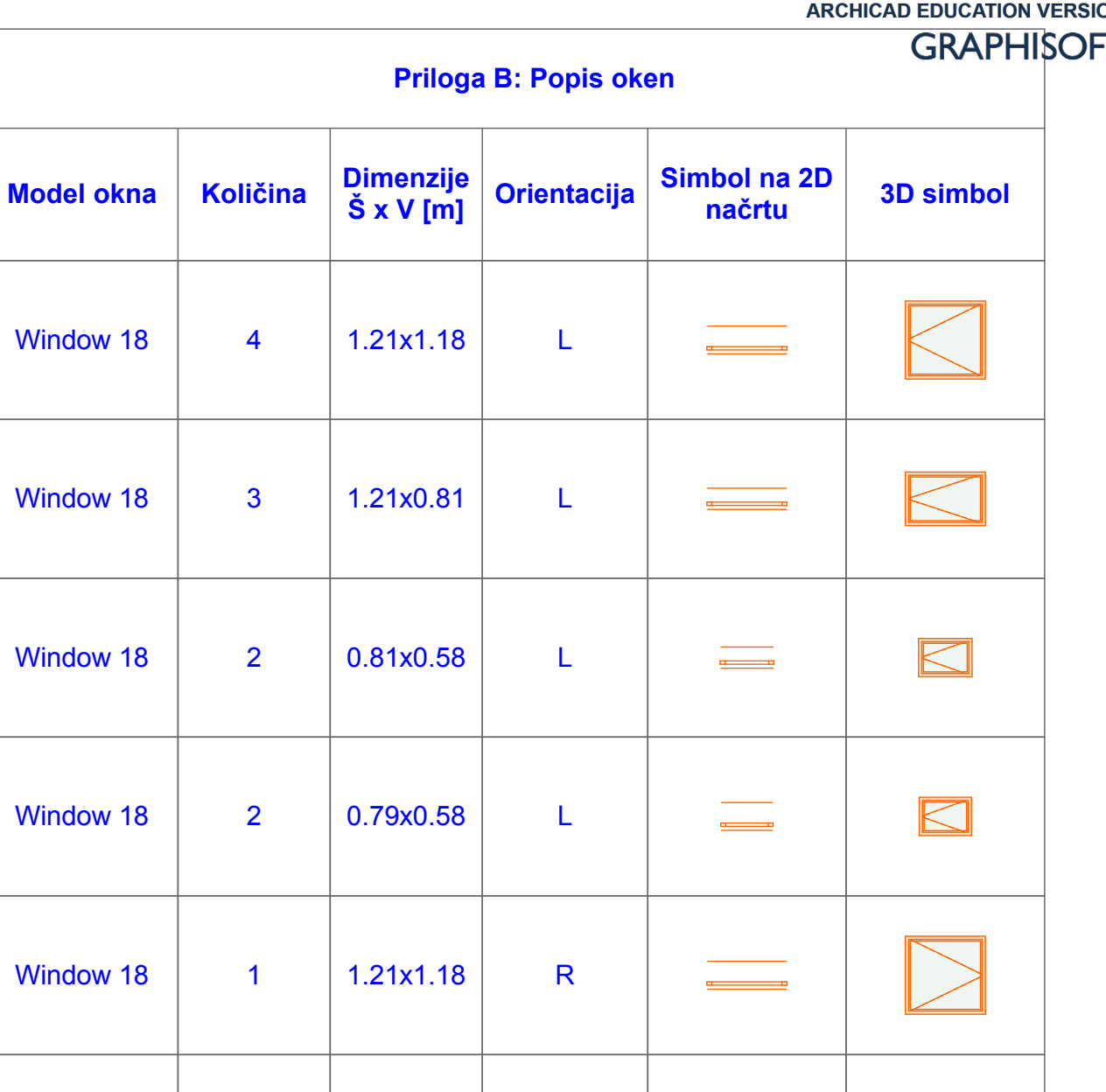

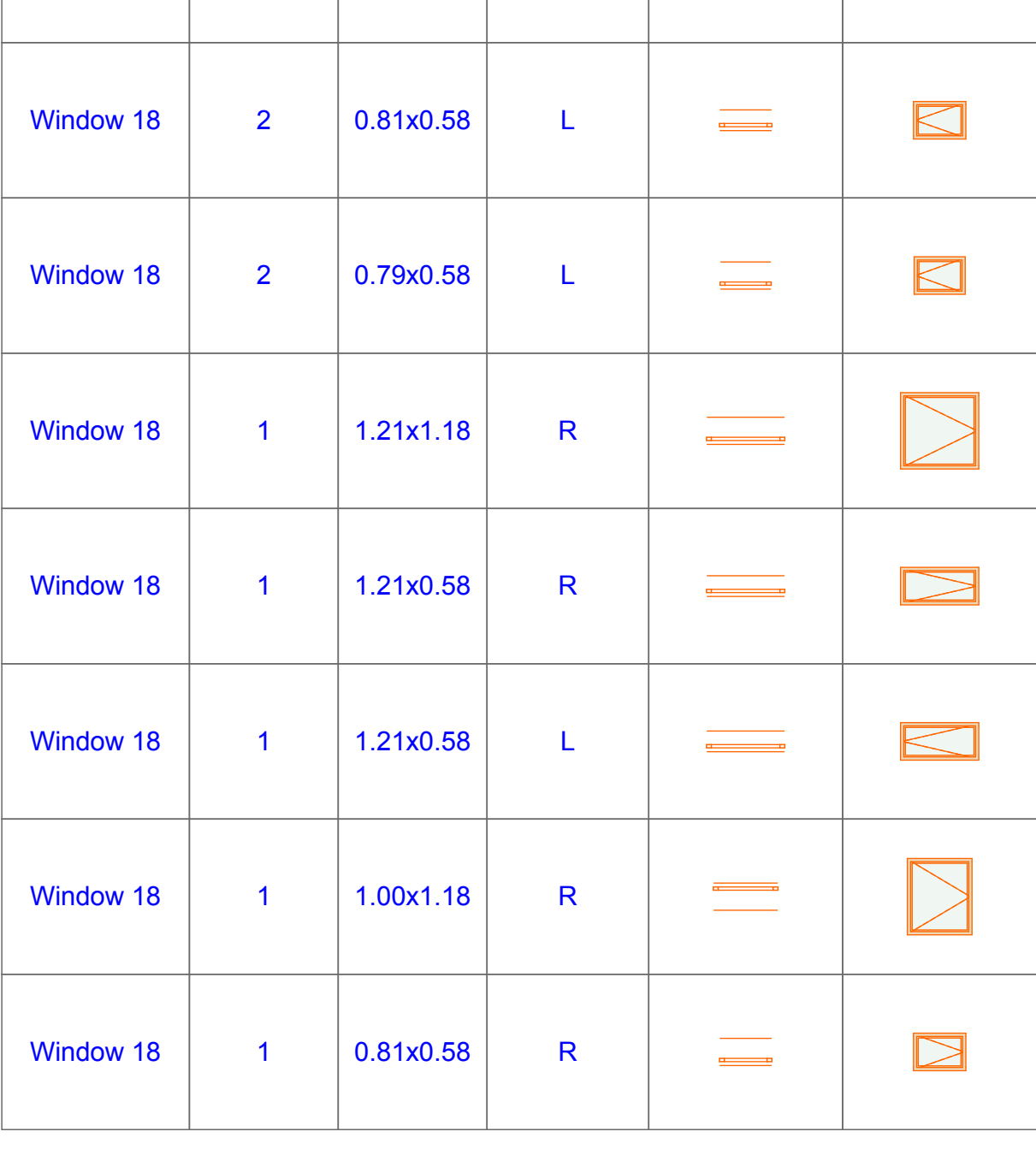

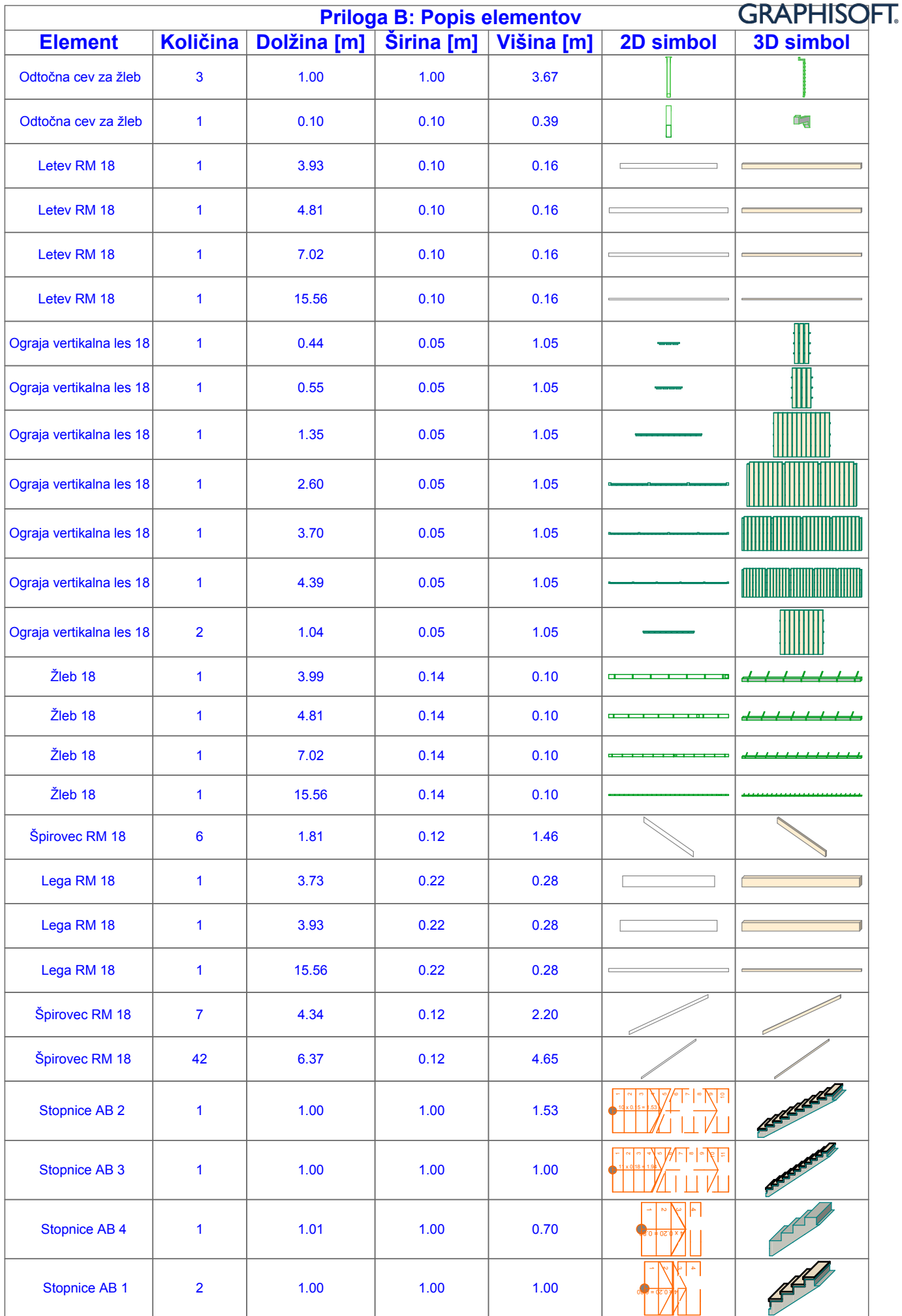

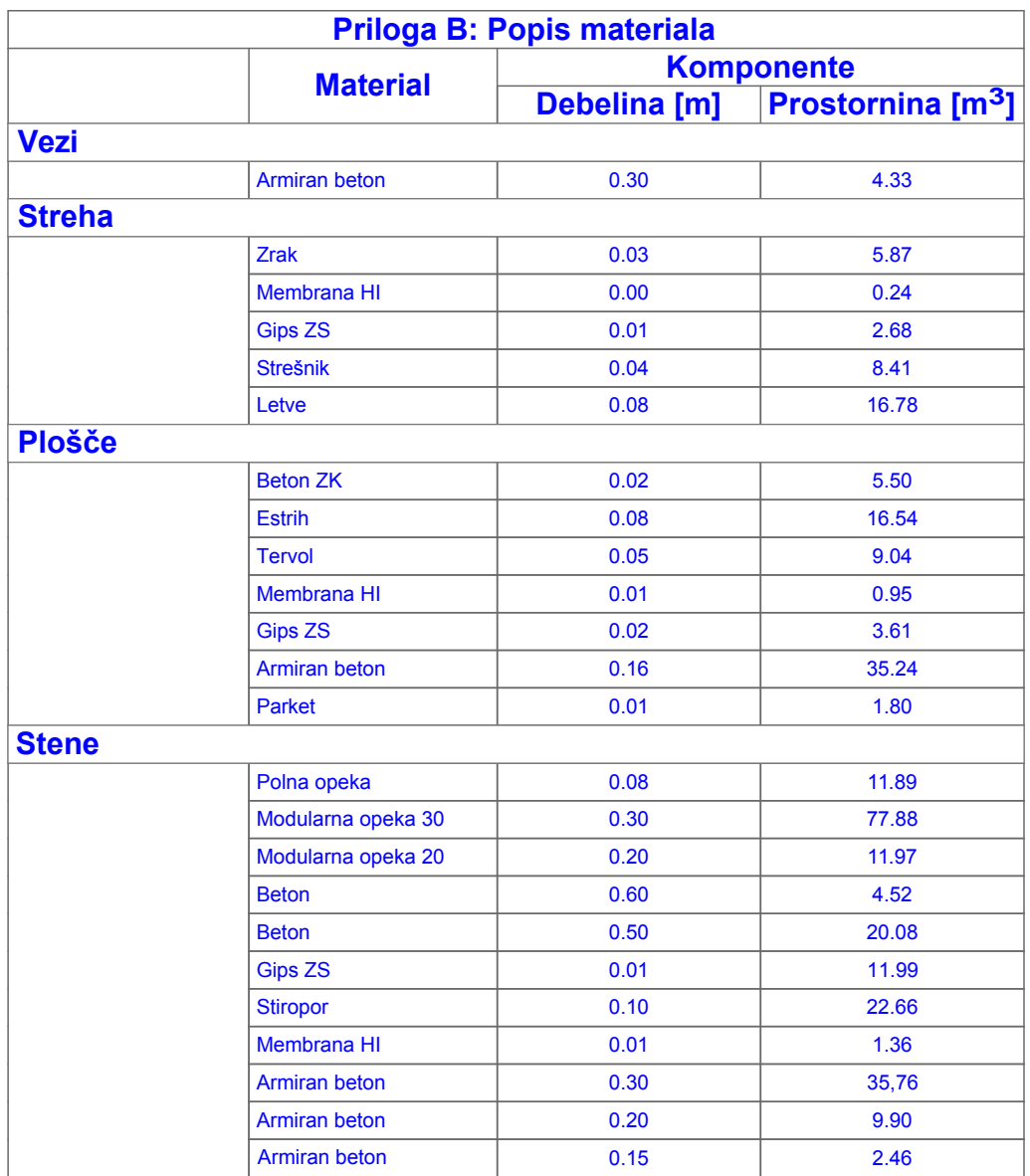